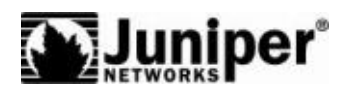

Concepts & Examples ScreenOS Reference Guide

<span id="page-0-0"></span>Volume 10: Virtual Systems

*Release 6.2.0, Rev. 01*

**Juniper Networks, Inc.** 1194 North Mathilda Avenue Sunnyvale, CA 94089 USA 408-745-2000 **www.juniper.net**

Part Number: 530-023772-01, Revision 01

#### Copyright Notice

Copyright © 2008 Juniper Networks, Inc. All rights reserved.

Juniper Networks, the Juniper Networks logo, JUNOS, NetScreen, ScreenOS, and Steel-Belted Radius are registered trademarks of Juniper Networks, Inc. in the United States and other countries. JUNOSe is a trademark of Juniper Networks, Inc. All other trademarks, service marks, registered trademarks, or registered service marks are the property of their respective owners.

All specifications are subject to change without notice. Juniper Networks assumes no responsibility for any inaccuracies in this document or for any obligation to update information in this document. Juniper Networks reserves the right to change, modify, transfer, or otherwise revise this publication without notice

#### FCC Statement

The following information is for FCC compliance of Class A devices: This equipment has been tested and found to comply with the limits for a Class A digital device, pursuant to part 15 of the FCC rules. These limits are designed to provide reasonable protection against harmful interference when the equipment is operated in a commercial environment. The equipment generates, uses, and can radiate radio-frequency energy and, if not installed and used in accordance with the instruction manual, may cause harmful interference to radio communications. Operation of this equipment in a residential area is likely to cause harmful interference, in which case users will be required to correct the interference at their own expense.

The following information is for FCC compliance of Class B devices: The equipment described in this manual generates and may radiate radio-frequency energy. If it is not installed in accordance with Juniper Networks' installation instructions, it may cause interference with radio and television reception. This equipment has been tested and found to comply with the limits for a Class B digital device in accordance with the specifications in part 15 of the FCC rules. These specifications are designed to provide reasonable protection against such interference in a residential installation. However, there is no guarantee that interference will not occur in a particular installation.

If this equipment does cause harmful interference to radio or television reception, which can be determined by turning the equipment off and on, the user is encouraged to try to correct the interference by one or more of the following measures:

- Reorient or relocate the receiving antenna.
- Increase the separation between the equipment and receiver.
- Consult the dealer or an experienced radio/TV technician for help.
- Connect the equipment to an outlet on a circuit different from that to which the receiver is connected.

Caution: Changes or modifications to this product could void the user's warranty and authority to operate this device.

#### Disclaimer

THE SOFTWARE LICENSE AND LIMITED WARRANTY FOR THE ACCOMPANYING PRODUCT ARE SET FORTH IN THE INFORMATION PACKET THAT SHIPPED WITH THE PRODUCT AND ARE INCORPORATED HEREIN BY THIS REFERENCE. IF YOU ARE UNABLE TO LOCATE THE SOFTWARE LICENSE OR LIMITED WARRANTY, CONTACT YOUR JUNIPER NETWORKS REPRESENTATIVE FOR A COPY.

# Table of Contents

## [About This Volume](#page-4-0) v

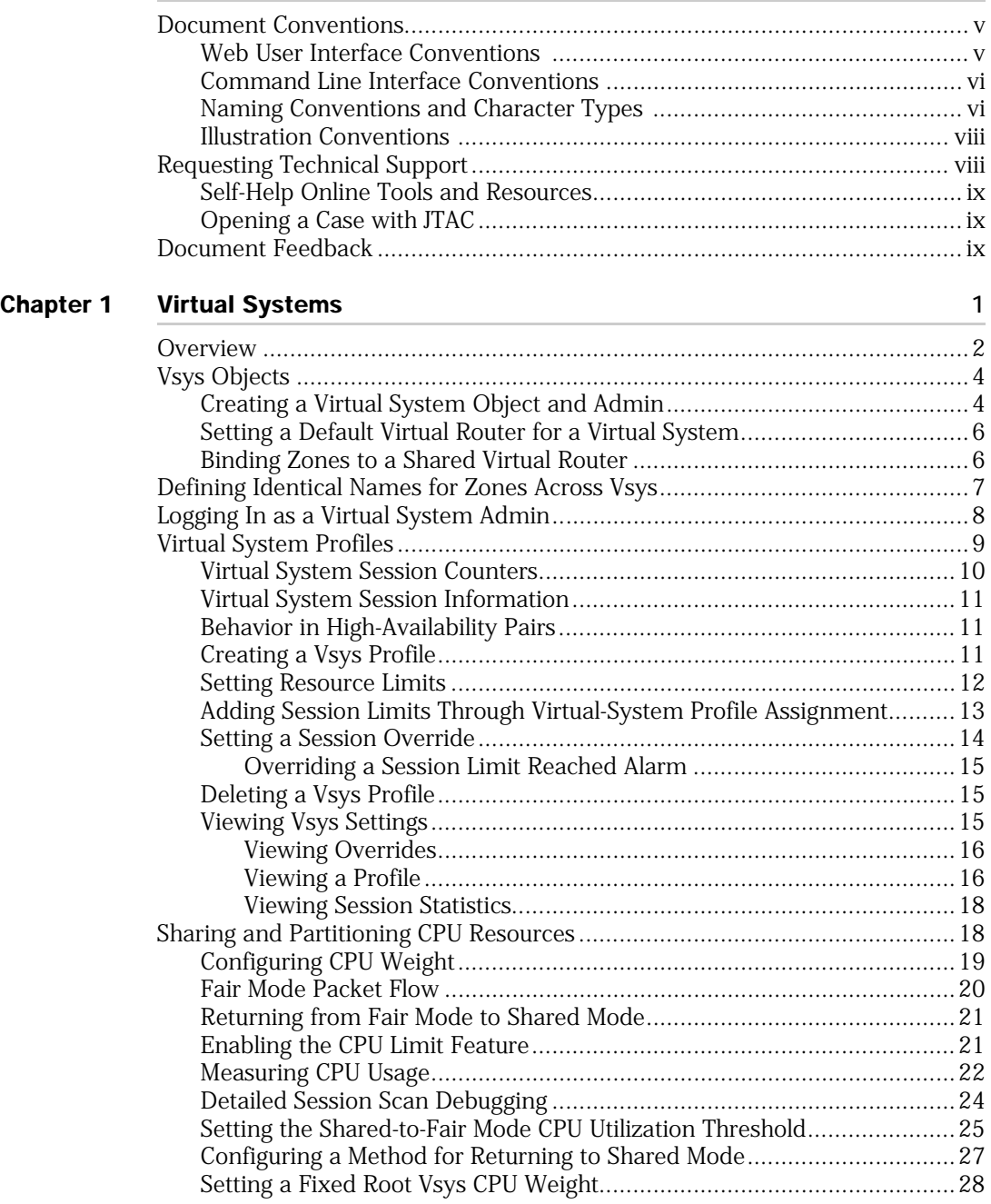

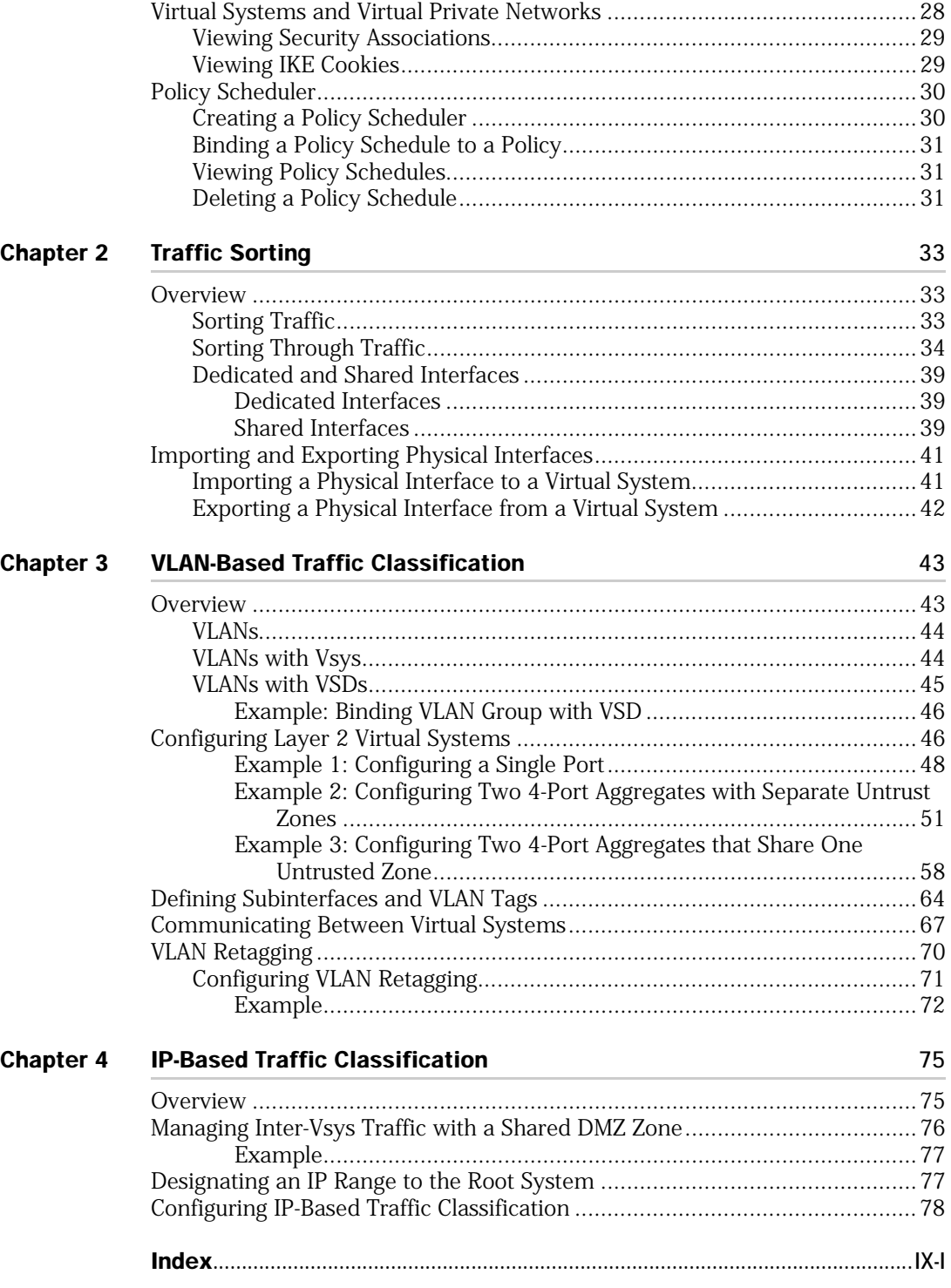

# <span id="page-4-0"></span>About This Volume

*[Volume 10: Virtual Systems](#page-0-0)* describes virtual systems, dedicated and shared interfaces, and VLAN-based and IP-based traffic classification.

This volume contains the following chapters:

- [Chapter 1](#page-10-2), ["Virtual Systems,"](#page-10-3) discusses virtual systems and profiles, objects, and administrative tasks.
- [Chapter 2](#page-42-4), ["Traffic Sorting,"](#page-42-5) explains how ScreenOS sorts traffic.
- [Chapter 3](#page-52-3), ["VLAN-Based Traffic Classification,"](#page-52-4) explains VLAN-based traffic classification for virtual systems.
- [Chapter 4](#page-84-4), ["IP-Based Traffic Classification,"](#page-84-3) explains IP-based traffic classification for virtual systems.

## <span id="page-4-1"></span>Document Conventions

This document uses the conventions described in the following sections:

- ["Web User Interface Conventions" on page v](#page-4-2)
- ["Command Line Interface Conventions" on page vi](#page-5-0)
- ["Naming Conventions and Character Types" on page vi](#page-5-1)
- ["Illustration Conventions" on page viii](#page-7-0)

## <span id="page-4-2"></span>*Web User Interface Conventions*

The Web user interface (WebUI) contains a navigational path and configuration settings. To enter configuration settings, begin by clicking a menu item in the navigation tree on the left side of the screen. As you proceed, your navigation path appears at the top of the screen, with each page separated by angle brackets.

The following example shows the WebUI path and parameters for defining an address:

Policy > Policy Elements > Addresses > List > New: Enter the following, then click **OK**:

Address Name: addr\_1 IP Address/Domain Name:

IP/Netmask: (select), 10.2.2.5/32 Zone: Untrust

To open Online Help for configuration settings, click the question mark (?) in the upper left of the screen.

The navigation tree also provides a Help > Config Guide configuration page to help you configure security policies and Internet Protocol Security (IPSec). Select an option from the list, and follow the instructions on the page. Click the ? character in the upper left for Online Help on the Config Guide.

# <span id="page-5-0"></span>*Command Line Interface Conventions*

The following conventions are used to present the syntax of command line interface (CLI) commands in text and examples.

In text, commands are in **boldface** type and variables are in *italic* type.

In examples:

- Variables are in *italic* type.
- Anything inside square brackets [ ] is optional.
- Anything inside braces { } is required.
- If there is more than one choice, each choice is separated by a pipe ( | ). For example, the following command means "set the management options for the ethernet1, the ethernet2, *or* the ethernet3 interface":

set interface { ethernet1 | ethernet2 | ethernet3 } manage

NOTE: When entering a keyword, you only have to type enough letters to identify the word uniquely. Typing **set adm u whee j12fmt54** will enter the command **set admin user wheezer j12fmt54**. However, all the commands documented in this guide are presented in their entirety.

# <span id="page-5-1"></span>*Naming Conventions and Character Types*

ScreenOS employs the following conventions regarding the names of objects—such as addresses, admin users, auth servers, IKE gateways, virtual systems, VPN tunnels, and zones—defined in ScreenOS configurations:

 If a name string includes one or more spaces, the entire string must be enclosed within double quotes; for example:

## set address trust "local LAN" 10.1.1.0/24

- Any leading spaces or trailing text within a set of double quotes are trimmed; for example, **" local LAN "** becomes **"local LAN"**.
- Multiple consecutive spaces are treated as a single space.

■ Name strings are case-sensitive, although many CLI keywords are case-insensitive. For example, **"local LAN"** is different from **"local lan"**.

ScreenOS supports the following character types:

- Single-byte character sets (SBCS) and multiple-byte character sets (MBCS). Examples of SBCS are ASCII, European, and Hebrew. Examples of MBCS—also referred to as double-byte character sets (DBCS)—are Chinese, Korean, and Japanese.
- ASCII characters from 32 (0x20 in hexadecimals) to 255 (0xff), except double quotes ( " ), which have special significance as an indicator of the beginning or end of a name string that includes spaces.

NOTE: A console connection only supports SBCS. The WebUI supports both SBCS and MBCS, depending on the character sets that your browser supports.

# <span id="page-7-0"></span>*Illustration Conventions*

Figure 1 shows the basic set of images used in illustrations throughout this volume.

#### Figure 1: Images in Illustrations

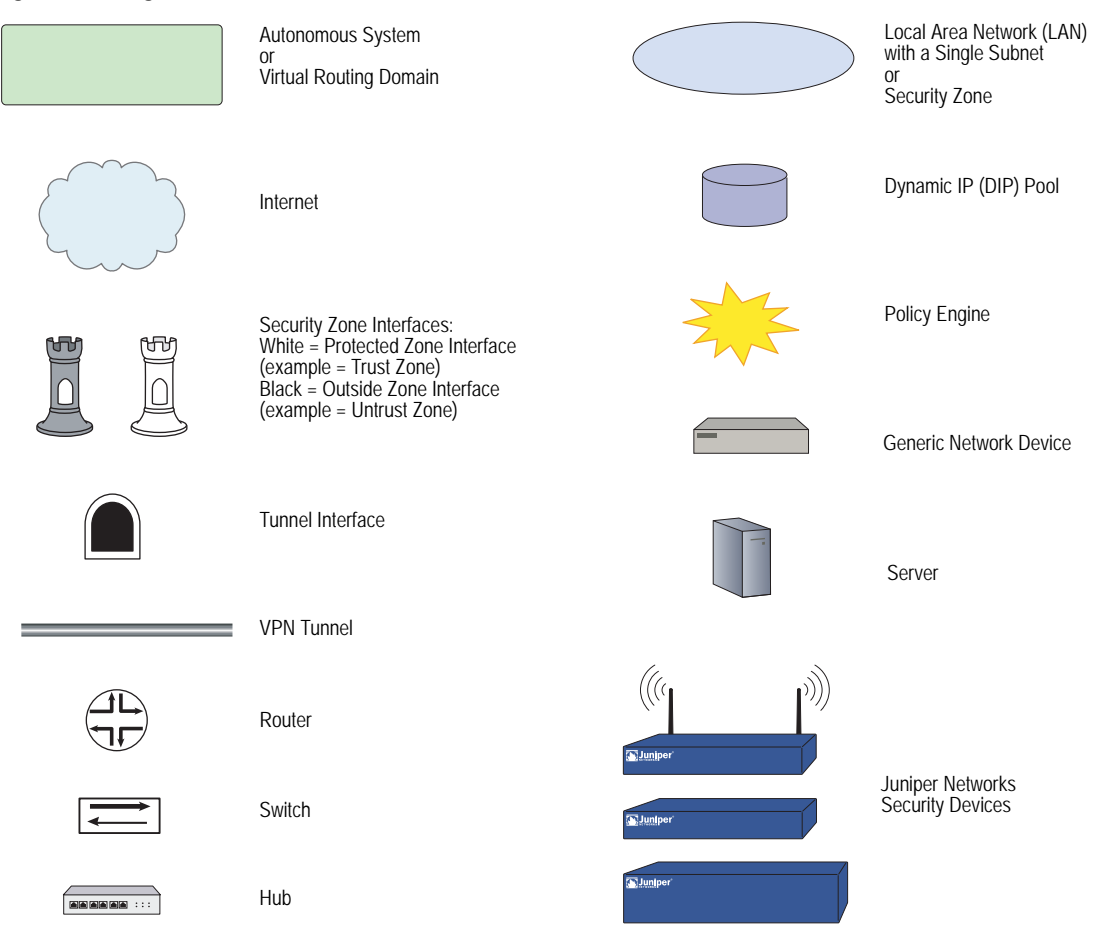

# <span id="page-7-1"></span>Requesting Technical Support

Technical product support is available through the Juniper Networks Technical Assistance Center (JTAC). If you are a customer with an active J-Care or JNASC support contract, or are covered under warranty, and need postsales technical support, you can access our tools and resources online or open a case with JTAC.

- JTAC policies—For a complete understanding of our JTAC procedures and policies, review the *JTAC User Guide* located at <http://www.juniper.net/customers/support/downloads/710059.pdf>.
- Product warranties—For product warranty information, visit <http://www.juniper.net/support/warranty/>.
- JTAC hours of operation—The JTAC centers have resources available 24 hours a day, 7 days a week, 365 days a year.

## <span id="page-8-0"></span>*Self-Help Online Tools and Resources*

For quick and easy problem resolution, Juniper Networks has designed an online self-service portal called the Customer Support Center (CSC) that provides you with the following features:

- Find CSC offerings—<http://www.juniper.net/customers/support/>
- Find product documentation—<http://www.juniper.net/techpubs/>
- Find solutions and answer questions using our Knowledge Base <http://kb.juniper.net/>
- Download the latest versions of software and review your release notes <http://www.juniper.net/customers/csc/software/>
- Search technical bulletins for relevant hardware and software notifications <http://www.juniper.net/alerts/>
- Join and participate in the Juniper Networks Community Forum <http://www.juniper.net/company/communities/>
- Open a case online in the CSC Case Manager <http://www.juniper.net/customers/cm/>
- To verify service entitlement by product serial number, use our Serial Number Entitlement (SNE) Tool <https://tools.juniper.net/SerialNumberEntitlementSearch/>

# <span id="page-8-1"></span>*Opening a Case with JTAC*

You can open a case with JTAC on the Web or by telephone.

- Use the Case Manager tool in the CSC at<http://www.juniper.net/customers/cm/>.
- Call 1-888-314-JTAC (1-888-314-5822—toll free in USA, Canada, and Mexico).

For international or direct-dial options in countries without toll-free numbers, visit us at [http://www.juniper.net/customers/support/requesting-support/.](http://www.juniper.net/support/requesting-support.html)

## <span id="page-8-2"></span>Document Feedback

If you find any errors or omissions in this document, contact Juniper Networks at [techpubs-comments@juniper.net.](mailto:techpubs-comments@juniper.net)

Concepts & Examples ScreenOS Reference Guide

# <span id="page-10-3"></span><span id="page-10-2"></span><span id="page-10-1"></span><span id="page-10-0"></span>Chapter 1 Virtual Systems

This chapter discusses virtual systems (vsys), objects, and administrative tasks. It contains the following sections:

- ["Overview" on page 2](#page-11-0)
- ["Vsys Objects" on page 4](#page-13-0)
	- ["Creating a Virtual System Object and Admin" on page 4](#page-13-1)
	- ["Setting a Default Virtual Router for a Virtual System" on page 6](#page-15-0)
	- ["Binding Zones to a Shared Virtual Router" on page 6](#page-15-1)
	- ["Defining Identical Names for Zones Across Vsys" on page 7](#page-16-0)
- ["Logging In as a Virtual System Admin" on page 8](#page-17-0)
- ["Virtual System Profiles" on page 9](#page-18-0)
	- ["Creating a Vsys Profile" on page 11](#page-20-2)
	- ["Adding Session Limits Through Virtual-System Profile Assignment" on](#page-22-0)  [page 13](#page-22-0)
	- ["Setting a Session Override" on page 14](#page-23-0)
	- ["Overriding a Session Limit Reached Alarm" on page 15](#page-24-0)
	- ["Deleting a Vsys Profile" on page 15](#page-24-1)
	- ["Viewing Vsys Settings" on page 15](#page-24-2)
- ["Sharing and Partitioning CPU Resources" on page 18](#page-27-1)
	- ["Fair Mode Packet Flow" on page 20](#page-29-0)
	- ["Enabling the CPU Limit Feature" on page 21](#page-30-1)
	- **Measuring CPU Usage" on page 22**
	- ["Setting the Shared-to-Fair Mode CPU Utilization Threshold" on page 25](#page-34-0)
- ["Configuring a Method for Returning to Shared Mode" on page 27](#page-36-0)
- ["Setting a Fixed Root Vsys CPU Weight" on page 28](#page-37-0)
- ["Virtual Systems and Virtual Private Networks" on page 28](#page-37-1)
	- ["Viewing Security Associations" on page 29](#page-38-0)
	- ["Viewing IKE Cookies" on page 29](#page-38-1)
- ["Policy Scheduler" on page 30](#page-39-0)
	- ["Creating a Policy Scheduler" on page 30](#page-39-1)
	- ["Binding a Policy Schedule to a Policy" on page 31](#page-40-0)
	- ["Viewing Policy Schedules" on page 31](#page-40-1)
	- ["Deleting a Policy Schedule" on page 31](#page-40-2)

# <span id="page-11-0"></span>**Overview**

You can logically partition a single Juniper Networks security device into multiple virtual systems (vsys) to provide multi-tenant services. Each vsys is a unique security domain and can have its own administrators (called *virtual system administrators* or *vsys admins*) who can individualize their security domain by setting their own address books, user lists, custom services, virtual private networks (VPNs), and policies. Only a root-level admin, however, can set firewall security options, create vsys admins, and define interfaces and subinterfaces.

NOTE: Refer to the Juniper Networks marketing literature to see which platforms support the virtual system feature.

For more information about the various levels of administration that ScreenOS supports, see "Levels of Administration" on page **3**-37.

Juniper Networks virtual systems support two kinds of traffic classifications: virtual local area network (VLAN)-based and Internet Protocol(IP)-based, both of which can function separately or concurrently.

[Table 1](#page-12-0) shows the interfaces a vsys can support for the Untrust and Trust security zones:

<span id="page-12-0"></span>Table 1: Virtual System Support

| Untrust Zone Interface Types                                                                               | <b>Trust Zone Interface Types</b>                                                   |
|----------------------------------------------------------------------------------------------------|-------------------------------------------------------------------------------------|
| Dedicated physical interface                                                                               | Dedicated physical interface                                                        |
| Subinterface (with VLAN tagging as a means<br>for trunking inbound and outbound traffic)                   | Subinterface (with VLAN tagging)                                                    |
| Shared interface (physical, subinterface,<br>redundant interface, aggregate interface) with<br>root system | Shared physical interface with root system (and<br>IP-based traffic classification) |

NOTE: For information about VLAN tagging and trunking concepts, see ["VLAN-Based](#page-52-4)  [Traffic Classification" on page 43.](#page-52-4)

For information about IP-based traffic classification, see ["IP-Based Traffic](#page-84-3)  [Classification" on page 75](#page-84-3).

[Figure 2](#page-12-1) shows how you can bind one, two, or all three of the above interface types to a security zone concurrently. You can also bind multiple interfaces of each type to a zone.

## <span id="page-12-1"></span>Figure 2: Interface and Zone Bindings with Vsys

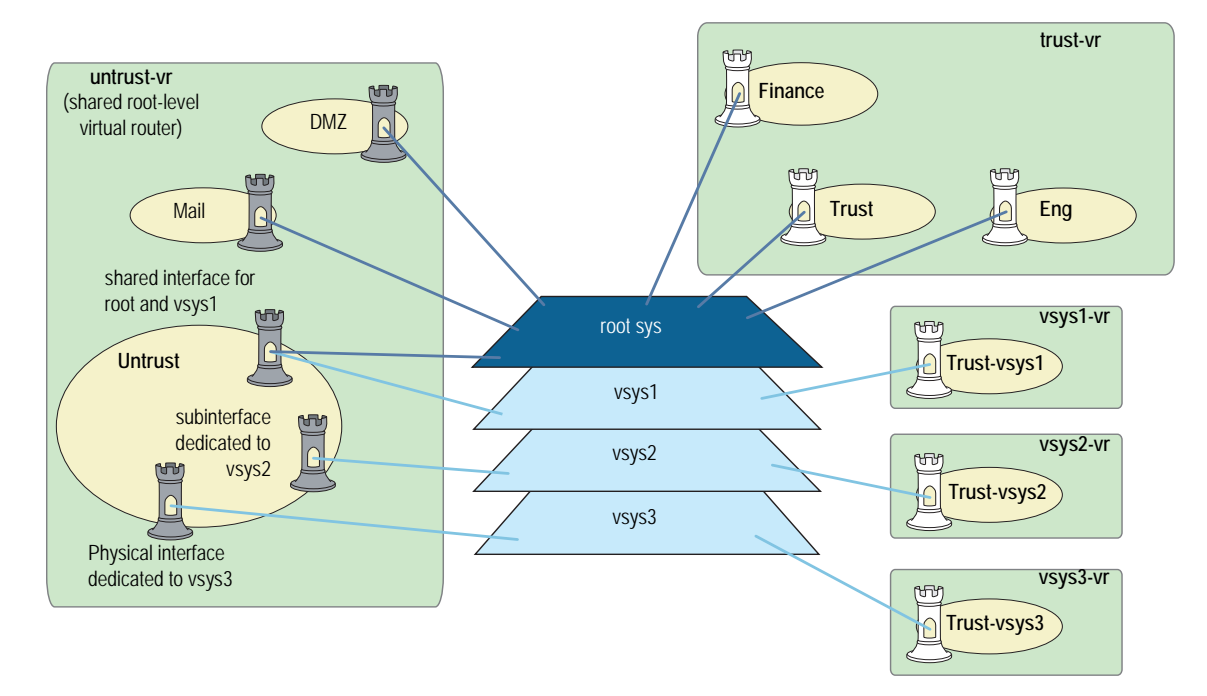

# <span id="page-13-0"></span>Vsys Objects

The root admin or root-level read-write admin must complete the following tasks to create a vsys object:

- Define a vsys.
- (Optional) Define one or more vsys admins.
- NOTE: A root-level admin can define, per vsys, one vsys admin with read-write privileges and one vsys admin with read-only privileges.
	- Select the virtual router (VR) that you want the vsys to use for its Trust-*vsysname* zone, Untrust-Tun-*vsysname* zone, and Global-*vsysname* zone.

After creating a vsys object, as the root-level admin, you need to perform other configurations to make it functional. You must configure subinterfaces or interfaces for the vsys, and possibly shared VRs and shared security zones. Subsequent configurations depend on whether the vsys is intended to support VLAN-based or IP-based traffic classifications, or a combination of both. After completing these configurations, you can then exit the vsys and allow a vsys admin, if one is defined, to log in and begin configuring addresses, users, services, VPNs, routes, and policies.

## <span id="page-13-1"></span>*Creating a Virtual System Object and Admin*

In this example, as a root-level admin, you create three vsys objects: vsys1, vsys2, and vsys3. For vsys1, you create vsys admin Alice with password wIEaS1v1. For vsys2, you create vsys admin Bob with password pjF56Ms2. For vsys3, you do not define a vsys admin. Instead, you accept the admin definition that the security device automatically generates. In the case of vsys3, the security device creates the admin "vsys\_vsys3" with password "vsys\_vsys3."

NOTE: Only a root-level admin can create a vsys admin's profile (username and password). Because the security device uses usernames to determine the vsys to which a user belongs, vsys admins cannot change their usernames. However, vsys admins can (and should) change their passwords.

Virtual System names, admin names, and passwords are case-sensitive. For Example, "Vsys abc" is different from "vsys ABC."

For vsys1 and vsys2, you use the default VR. For vsys3, you choose the sharable root-level untrust-vr.

After you create a vsys through the WebUI, you remain at the root level. Entering the newly created vsys requires a separate step:

 $V$ sys > Configure > Click **Enter** (for the vsys you want to enter).

The WebUI pages of the vsys you have entered appear, with the name of the vsys above the central display area—Vsys:*Name*.

When you create a vsys through the CLI, you immediately enter the system that you have just created. (To enter an existing vsys from the root level, use the **enter vsys**  *name\_str* command.) When you enter a vsys, the CLI command prompt changes to include the name of the system in which you are now issuing commands.

#### *WebUI*

```
1. Vsys1
```
Vsys > Configure > New: Enter the following, then click **OK**:

Vsys Name: vsys1 Vsys Admin Name: Alice Vsys Admin New Password: wIEaS1v1 Confirm New Password: wIEaS1v1 Virtual Router: Create a default virtual router: (select)

#### 2. Vsys2

Vsys > Configure > New: Enter the following, then click **OK**:

Vsys Name: vsys2 Vsys Admin Name: Bob Vsys Admin New Password: pjF56Ms2 Confirm New Password: pjF56Ms2 Virtual Router: Create a default virtual router: (select)

3. Vsys3

Vsys > Configure > New: Enter the following, then click **OK**:

Vsys Name: vsys3 Virtual Router: Select an existing virtual router: (select) untrust-vr

## *CLI*

## 1. Vsys1

device-> set vsys vsys1 device(vsys1)-> set admin name Alice device(vsys1)-> set admin password wIEaS1v1 device(vsys1)-> save device(vsys1)-> exit

NOTE: After issuing any commands, you must issue a **save** command before you issue an **exit** command in order for the security device to save your changes.

2. Vsys2 device-> set vsys vsys2 device(vsys2)-> set admin name Bob device(vsys2)-> set admin password pjF56Ms2 device(vsys2)-> save device(vsys2)-> exit

#### 3. Vsys3

device-> set vsys vsys3 vrouter share untrust-vr device(vsys3)-> save

## <span id="page-15-0"></span>*Setting a Default Virtual Router for a Virtual System*

When a root-level admin creates a vsys object, the vsys automatically has the following VRs available for its use:

All shared root-level VRs, such as the untrust-vr

In the same way that a vsys and the root system share the Untrust zone, they also share the untrust-vr, and any other VRs defined at the root level as sharable.

- $\blacksquare$  Its own VR
- By default, a vsys-level VR is named *vsysname-vr*. You can also customize the name to make it more meaningful. This is a vsys-specific VR that, by default, maintains the routing table for the Trust*-vsysname* zone. All vsys-level VRs are nonsharable.

You can select any shared VR or the vsys-level virtual router as the default VR router for a vsys. To change the default VR, enter a vsys and use the following CLI command: **set vrouter** *name* **default-vrouter**

As a root-level admin, if you want all of the vsys zones to be in the untrust-vr routing domain—for example, if all the interfaces bound to the Trust -*vsysname* zone are in route mode—you can dispense with the vsysname-VR by changing the vsys-level security zone bindings from the *vsysname*-vr to the untrust-vr. For more information about virtual routers, see "Routing" on page **7**-15.

NOTE: This release of ScreenOS supports user-defined VR within a vsys.

## <span id="page-15-1"></span>*Binding Zones to a Shared Virtual Router*

Each (vsys) is a unique security domain and can share security zones with the root system and have its own security zones. When a root-level admin creates a vsys object, the following zones are automatically inherited or created:

- All shared zones (inherited from the root system)
- Shared Null zone (inherited from the root system)
- Trust-*vsys -name* zone
- Untrust-Tun-*vsys-name* zone
- Global-*vsys-name* zone

NOTE: For information about each of these zone types, see "Zones" on page **2**-25.

Each vsys can also support extra user-defined security zones. You can bind these zones to any shared VR defined at the root level or to the VR dedicated to that vsys. To create a security zone for a vsys named vsys1:

#### *WebUI*

 $V$ sys > Enter (for vsys1)

Network > Zones > New: Enter the following, then click **OK**:

Zone Name: (type a name for the zone) Virtual Router Name: (select a VR from the drop-down list) Zone Type: Layer 3

#### *CLI*

device-> enter vsys vsys1 device(vsys1)-> set zone name *name\_str* device(vsys1)-> set zone vrouter *vrouter* device(vsys1)-> save

The maximum number of security zones that a vsys or the root system can contain is limited only by the number of security zones available at the device level. It is possible for a single vsys to consume all available security zones if the root admin or a root-level read-write admin assigns all of the zones to that particular vsys. Conversely, if all vsys share root-level security zones and do not make use of any user-defined vsys-level zones, then all security zones are available for root-level use.

NOTE: The total number of user-definable (or custom ) security zones available at the device level is the sum of the number of root-level custom zones—as defined by one or more zone license keys—and the number of custom zones permitted by the vsys license key.

# <span id="page-16-0"></span>Defining Identical Names for Zones Across Vsys

In previous releases of ScreenOS, names you defined for the zones in a vsys had to be unique regardless of whether the zones resided in the same or in different virtual systems. With this release of ScreenOS, you can name zones within a vsys without regard to zone names used in other vsys. In other words, the security device allows you to create zones with identical names, provided these zones are defined in a different vsys and not within the same vsys

NOTE: The name of a shared zone inherited from the root should always remain unique from that of the other zones created in the vsys.

When you create a zone, the security device checks to make sure no zone with the same name is already present within the current vsys. If the device finds a preexisting zone with that name, it returns an error message and fails to create the zone.

The **get zone** *zone* command displays the details of the zones with identical zone names across all vsys. Only in root vsys, you can view the list of zones that share the specified zone name.

For example, you can use the get zone internal command to view the list of zones across all vsys that share the name internal

The following is the sample output for get zone internal:

device> get zone internal

Zone name: internal, id: 1002, type: Security(L3), vsys: Root, vrouter:trust-vr Intra-zone block: Off, attrib: Non-shared, flag:0x6208 TCP non SYN send reset: On IP/TCP reassembly for ALG on traffic from/to this zone: No Asymmetric vpn: Disabled Policy Configurable: Yes PBR policy: None Interfaces bound:2. Designated ifp is ethernet0/0 interface ethernet0/1(0x904f3b4) interface ethernet0/0(0x8f31b34) DHCP relay enabled Zone name: internal, id: 1004, type: Security(L3), vsys: vsys1, vrouter:vsys1-vr Intra-zone block: Off, attrib: Non-shared, flag:0x6208 TCP non SYN send reset: On IP/TCP reassembly for ALG on traffic from/to this zone: No Asymmetric vpn: Disabled Policy Configurable: Yes PBR policy: None Interfaces bound:2. Designated ifp is ethernet0/3 interface ethernet0/3(0x904f3a4) interface ethernet0/4(0x8f31b24) DHCP relay enabled

## <span id="page-17-0"></span>Logging In as a Virtual System Admin

Vsys admins enter their vsys directly, unlike root-level admin, who enter their vsys from the root level. When a vsys admin exits a vsys, the connection is immediately severed; however, when root-level admin exit a vsys, they exit to the root system.

The following example shows how you log into a vsys as a vsys admin, change your password, and log out.

In this example, you, as a vsys admin, log into vsys1 by entering your assigned login name **jsmith** and password **Pd50iH10**. You change your password to **I6Dls13guh** and then log out.

NOTE: Vsys admins cannot change their login names (usernames) because the security device uses those names, which must be unique among all vsys admins, to route the login connection to the appropriate vsys.

#### *WebUI*

1. Logging In

In the URL field in your browser, enter the Untrust zone interface IP address for vsys1.

When the Network Password dialog box appears, enter the following, then click **OK**:

User Name: jsmith Password: Pd50iH10

#### 2. Changing Your Password

Configuration > Admin > Administrators: Enter the following, then click **OK**:

Vsys Admin Old Password: Pd50iH10 Vsys Admin New Password: I6Dls13guh Confirm New Password: I6Dls13guh

#### 3. Logging Out

Click **Logout**, located at the bottom of the menu column.

#### *CLI*

## 1. Logging In

From a Secure Command Shell (SCS), Telnet, or HyperTerminal session command-line prompt, enter the Untrust zone interface IP address for vsys1.

Log in with the following username and password:

- User name: jsmith
- Password: Pd50iH10

#### 2. Changing Your Password

set admin password I6Dls13guh save

3. Logging Out

exit

### <span id="page-18-0"></span>Virtual System Profiles

A root-level user (the admin for the security device) can enable or disable session and resource limits on a per-vsys basis. If you configure a session limit for a particular vsys and the vsys reaches or exceeds its session limits, the security device enforces the session limit and begins dropping packets for that vsys. In the case of oversubscription, where the total number of vsys sessions is greater than the overall number of system sessions, you can reserve a specified number of sessions for a particular vsys. The security device tracks packets that are dropped as a result of a session limit.

NOTE: To use virtual systems, you must install a vsys key and then enable this feature. It is disabled by default.

ScreenOS provides two ways to configure resource limits for a vsys:

- Profile assignment
- Command overrides

Per-vsys resources for which you can define maximum and reserve limits include the following items:

- Dynamic IP (DIP) addresses
- Mapped IP (MIP) addresses
- User-defined services and groups
- Policies and multicast policies
- Sessions
- Zone address-book entries and groups, which are per-zone per-vsys limits
- User-defined security zones

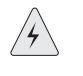

WARNING: Check with your administrator before you assign a DIP ID to a vsys. Duplicate IDs used on the same device can cause dropped or misrouted traffic. The device will not check for or prevent duplicate DIP IDs, nor will it send a notification if such duplicates exist.

NOTE: ScreenOS enforces zone address-book and zone address-group limits for the shared zone, a zone that contains address and address groups from all vsys. When viewing addresses or address groups of a shared zone from a vsys, only those addresses and address groups configured in that vsys are listed. The resources used for addresses and address groups in a shared zone are charged against the root system in which the shared zone was created.

You cannot reserve addresses or address groups in shared zones.

Vsys profiles can also contain CPU weights, which allow you to allocate a certain percentage of CPU processing time for a particular vsys. See ["Configuring CPU](#page-28-0)  [Weight" on page 19](#page-28-0) for more information.

## <span id="page-19-0"></span>*Virtual System Session Counters*

When the security device creates a new session for a particular vsys, the session counter for that vsys increments. When the session ends, the counter decrements.

The security device counts all sessions, active and inactive, held by the vsys at any time.

## <span id="page-20-0"></span>*Virtual System Session Information*

The security device records session statistics for each vsys. The security device admin (root admin) can view all of the collected statistics and session information for all virtual systems. A vsys admin can view-only the sessions and statistics pertaining to that admin's vsys domain.

In previous ScreenOS releases, the root admin could clear vsys-specific sessions from the security device only by clearing all sessions at the root. Beginning with the 6.2.0 release of ScreenOS, the root admin can use the **clear session** command to clear only the sessions for a specific vsys.

As root admin, you can clear vsys-specific sessions in the root only when you specify the vsys name or vsys ID as options in the **clear session** command. If you do not specify **vsys** as the option, then only sessions pertaining to the root are deleted. If you include the option **all**, all root and vsys sessions are deleted.

Use the following CLI commands to clear vsys-specific sessions:

#### *CLI*

- 1. Clearing Session from Root clear session vsys-name *vsys-name* vsys-id *id\_num* save 2. Clearing Session from Local Vsys
	- clear session [ src-ip *ip\_addr* ] [ dst-ip *ip\_addr* ] [ src-mac *mac\_addr* ] [ dst-mac *mac\_addr* ] [ src-port *port\_num* ] [ dst-port *port\_num* ] [ protocol *number* ] [ vsd-id *id\_num* ] save
- NOTE: Users can use the **clear session** command to delete sessions only from their own vsys and not different vsys.

## <span id="page-20-1"></span>*Behavior in High-Availability Pairs*

When two devices configured with NetScreen Redundancy Protocol (NSRP) are in Active/Active mode and two sessions are simultaneously created, the result could mean that a vsys might have one session more than the configured limit.

For more information about NSRP or Active/Active mode, see *Volume 11: High Availability*.

#### <span id="page-20-2"></span>*Creating a Vsys Profile*

A *vsys profile* is a holder for the maximum limits and, in case of overload, specific limits and session-only alarm thresholds that you want ScreenOS to impose on a particular vsys or group of vsys. You can design tiered limits for services that fit the needs of your vsys clients. For example, you can set up different classes of service, such as gold, silver, and bronze, and assign each one different resource maximums.

Two default profiles exist:

VsysDefaultProfile

By default, when you create a new vsys, it uses the VsysDefaultProfile. By definition, the VsysDefaultProfile allows access to all resources but does not guarantee them. You can then re-assign a different vsys profile to the new vsys to control resource access. You cannot edit this vsys profile.

RootProfile

By default, the root vsys uses the RootProfile. You can configure limits in the Root Profile to reserve certain static resources for the exclusive use of the root vsys.

You can create 18 vsys profiles in addition to the default profiles. After creating profiles, you can assign one or more vsys to a vsys profile.

## <span id="page-21-0"></span>*Setting Resource Limits*

The global maximum value for any vsys resource depend on the security device. Vsys uses the default values for the device if you do not explicitly set maximum and reserved limits. To see the vsys limit values, use the **get vsys** *vsysname* command after you create the vsys.

When setting maximum and reserved limits for resources, keep the following in mind:

- You cannot set the maximum value higher than the device-dependent global maximum value. You can view the global maximum values by using the **get vsys-profile global** command.
- For all resources except sessions, you cannot set the maximum value lower than the resources currently being used (actual-use value). To view the actual-use value, use the **get vsys-profile global** command.

For sessions, you can set the maximum value of sessions lower than the number of sessions used. If you do so, no current sessions are dropped. The maximum value is enforced when the session actual-use value falls below the maximum value, but in the meantime, no new sessions can be created. If you use the **get vsys session-limit** command, the number of available sessions shown is a negative number.

- You cannot set the reserved value higher than the configured maximum value.
- The total allocated usage, which is the sum of reserved values or actual-use values (whichever is higher) for all vsys, cannot exceed the global maximum value.

The following table lists how allocated usage is calculated for MIPs for three vsys (vs1, vs2, and vs3):

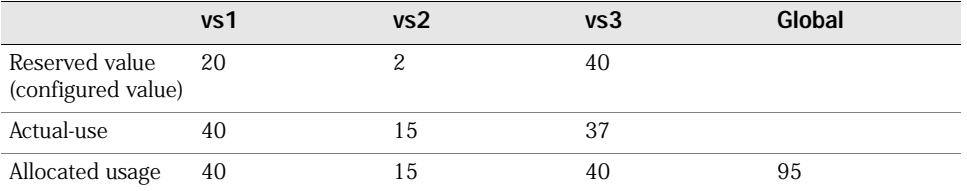

Although the actual-use value for vs3 is lower than the configured reserved value, the reserved value is used when calculating allocated usage. The global maximum value is 95.

In the following example, you create a new vsys profile with the following settings:

- Name: gold
- CPU weight: 30 (default=50)
- DIPs: maximum: 25, reserve: 5
- MIPs: maximum: 25
- Mpolicies: maximum: 5
- Policies: maximum: 50
- Sessions: maximum: 1200

#### *WebUI*

Vsys > Profile: Select **New**, enter the name and desired settings, then click **OK**.

*CLI*

set vsys-profile name gold cpu-weight 30 set vsys-profile gold dips max 25 reserve 5 set vsys-profile gold mips max 25 set vsys-profile gold mpolicies max 5 set vsys-profile gold policies max 50 set vsys-profile gold sessions max 1200 save

## <span id="page-22-0"></span>*Adding Session Limits Through Virtual-System Profile Assignment*

You can assign a session limit to a vsys profile in the WebUI or the CLI. To set session limits, you need to configure one or more of the following parameters:

session max

The session maximum is a number between 100 and the maximum session number for the overall security system. The default value is the maximum session number for the overall security system (as if no session limitation is in force).

reserve

In case of over-subscription, the reserve number is the number of sessions you guarantee or reserve for the specified vsys. The reserve value is a number between zero (0) and the maximum number of sessions you allocate for the specified vsys.

alarm

The alarm threshold is a percentage of the maximum limit that triggers the alarm. The default value is 100 percent of the session limit for a configured vsys.

In the following example, you configure a session limitation in a vsys profile named **gold**. The desired limits are as follows:

- Session max: 2500
- Reserve: 2000
- Alarm: 90 (indicates the alarm is triggered when 90 percent of the session maximum is achieved)

A vsys that you assign to this profile can hold up to 2500 sessions at a time. When the overall security device becomes over-subscribed only 2000 sessions are guaranteed to the assigned vsys. At any time, if the assigned vsys consumes 90 percent of the session maximum value an alarm is triggered.

#### *WebUI*

Vsys > Profile > Edit

#### *CLI*

set vsys-profile gold session max 2500 reserve 2000 alarm 90

To assign the newly created vsys profile to a vsys named *vsys1*:

## *WebUI*

Vsys > Configure > Edit

#### *CLI*

set vsys vsys1 vsys-profile name gold

### <span id="page-23-0"></span>*Setting a Session Override*

For each vsys, you can set an override for a session limit or reserve value defined in an existing vsys profile; you can also override the alarm threshold. To do this, you first enter the vsys and set the override. By default, no overrides exist in virtual systems.

NOTE: ScreenOS associates session overrides with a vsys and not with a vsys profile.

In the following example, you set an override to allow the session maximum to be 3500 instead of 2500.

#### *WebUI*

Vsys > Configure > Edit (*vsys*)

#### *CLI*

enter vsys vsys1 (vsys1) set override session-limit max 3500 (vsys1) save

# <span id="page-24-0"></span>Overriding a Session Limit Reached Alarm

You can configure a session limit reached (SLR) alarm. The alarm is triggered when the SLR level is reached or exceeded. The security device removes the alarm if the number of sessions of the vsys drops below the alarm trigger level for 10 consecutive seconds. The security device logs the alarm messages.

You can configure Simple Network Management Protocol (SNMP) traps for vsys SLR alarms. For more information about SNMP, see *Volume 2: Fundamentals*.

In the following example, you configure an alarm to be triggered when the number of vsys sessions is 80 percent of the session limit. The original gold profile indicates that the alarm is triggered at 90 percent of the session limit.

#### *WebUI*

Vsys > Configure > Edit (*vsys*)

## *CLI*

enter vsys vsys1 (vsys1) set override session-limit alarm 80 (vsys1) save

## <span id="page-24-1"></span>*Deleting a Vsys Profile*

You can delete a vsys profile in the WebUI or the CLI. Before you delete a vsys profile, make sure that the profile is not used by any vsys. ScreenOS does not allow you to delete a profile that is in use.

If you receive a message that a profile you want to delete is in use, change the vsys profile of the vsys to use another profile and try to delete the profile again.

In the following example, you delete the vsys profile **gold**.

#### *WebUI*

Vsys > Profile: To the right of the vsys profile that you want to delete, click **Remove**.

## *CLI*

unset vsys-profile gold

## <span id="page-24-2"></span>*Viewing Vsys Settings*

The admin for the security device can view the session statistics for all vsys. Within a vsys context, however, you can view only the statistics for that particular vsys.

# <span id="page-25-0"></span>Viewing Overrides

To view the configured overrides for a particular vsys in the CLI, you can enter the **get vsys** *vsysname* command or the **get vsys override** command. You can also enter the vsys context and then enter the **get override session-limit** command.

The following is sample output for **get vsys vsys2**:

device-> get vsys vsys2

```
Total number of vsys: 2
```
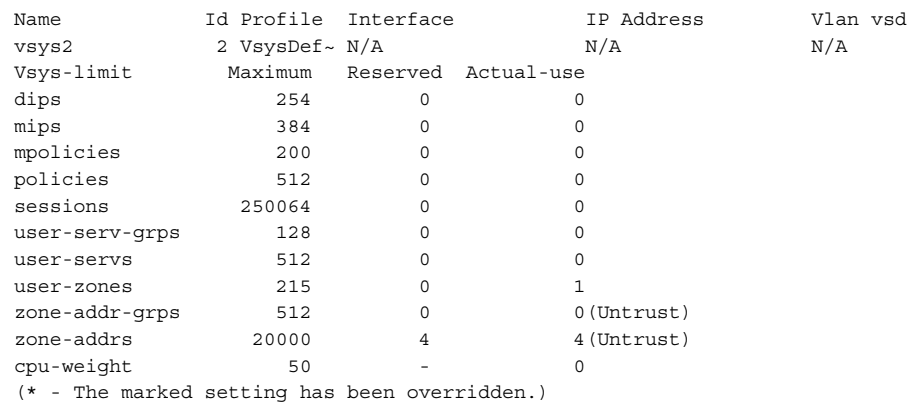

You can also view the overrides in the WebUI.

In the following example, while in a vsys context, you view the reserve for a vsys named branch1.

#### *WebUI*

Vsys > Profile > Edit

## *CLI*

enter vsys branch1 (branch1) get override session-limit (branch1) exit

## <span id="page-25-1"></span>Viewing a Profile

As root admin, you can view each vsys profile with the WebUI or the CLI. From the WebUI, you cannot view all profiles or a summary of current usage. From the CLI, as root admin, you can view all vsys profiles and a global usage summary that includes actual use statistics. As vsys admin, using the CLI, you can enter a vsys and view the vsys-profile used for the vsys.

## *WebUI*

Vsys > Profile: Select a profile to view.

## *CLI 1*

# device-> get vsys-profile red

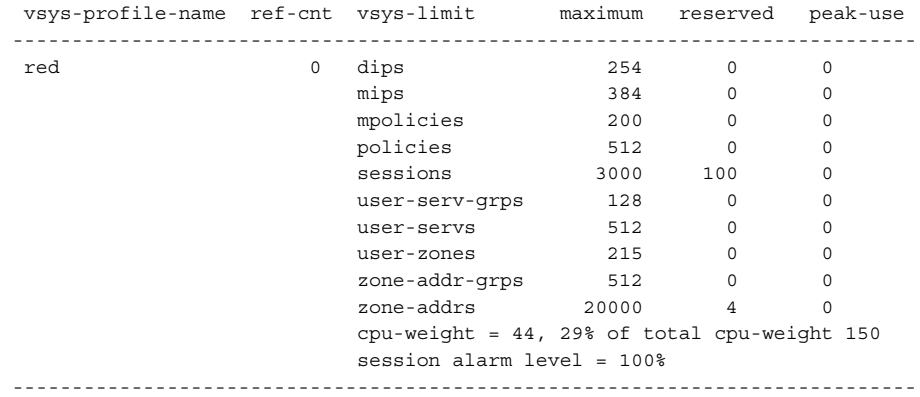

## *CLI 2*

device-> get vsys-profile

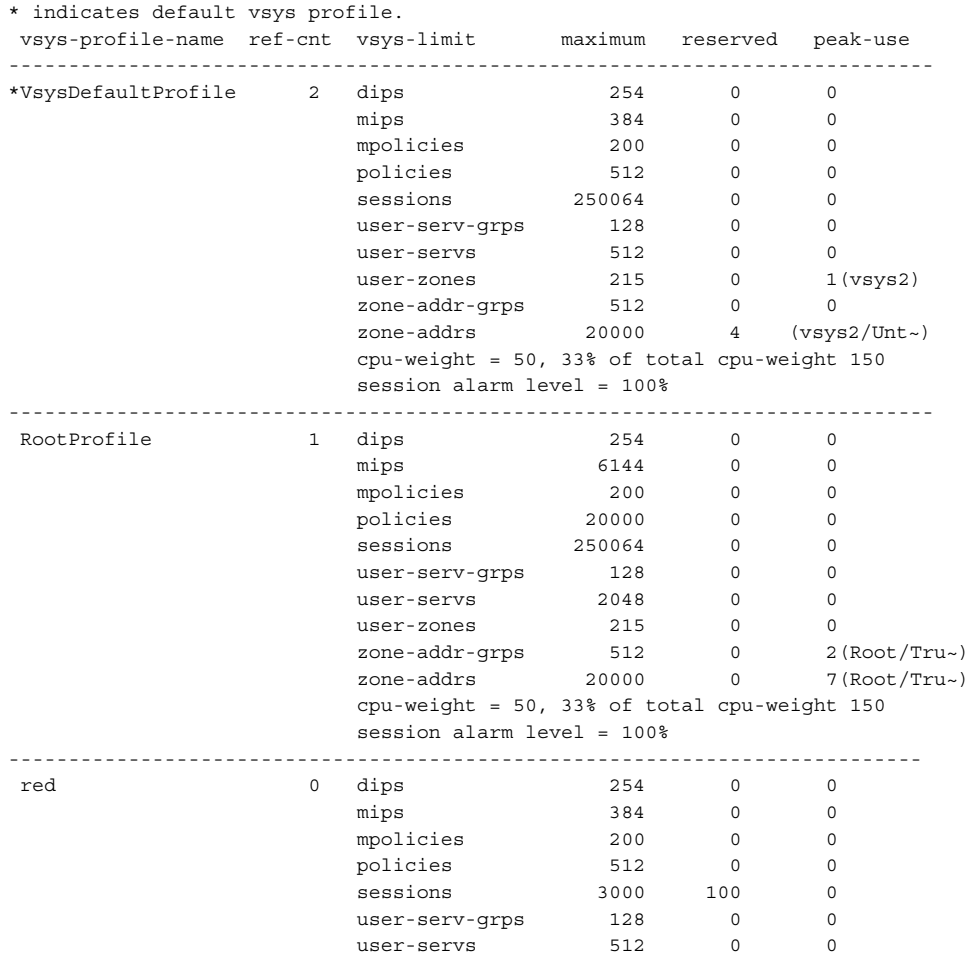

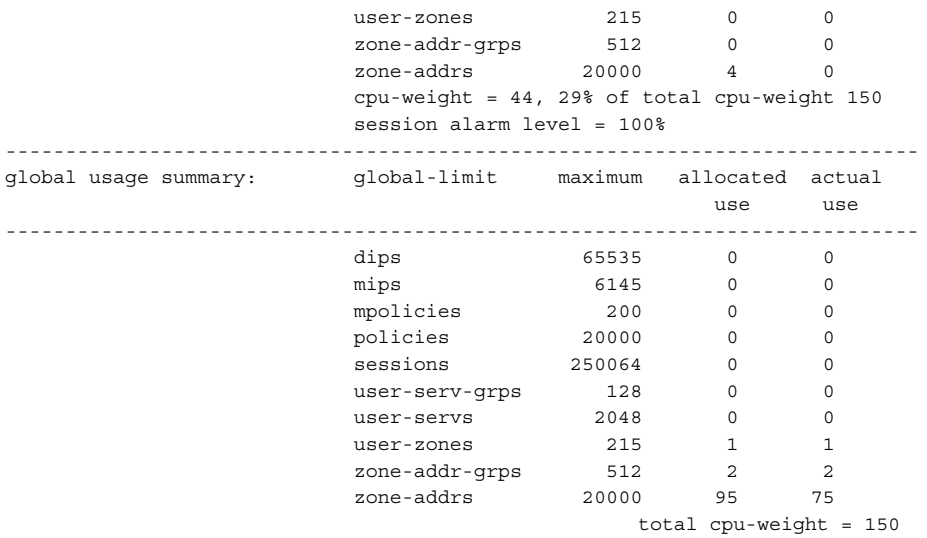

NOTE: The peak-use value is the highest value among all vsys using a vsys profile.

# <span id="page-27-0"></span>Viewing Session Statistics

To view session statistics, enter the vsys context, then enter the **get session** command.

#### *WebUI*

Not available.

#### *CLI*

(vsys1)-> get session vsys1: sw alloc 0/max 3500, alloc failed 0, mcast alloc 0 Total 0 sessions shown (vsys1)->

# <span id="page-27-1"></span>Sharing and Partitioning CPU Resources

By default, all vsys within a single security system share the same CPU resources. It is possible for one virtual system (vsys) to consume excess CPU resources at the expense of other vsys.

For example, if one vsys , within a security system that houses 20 vsys , experiences a denial of service(DOS) attack that consumes all of the CPU resources, the CPU is unable to process traffic for any of the other 19 vsys. In essence, all 20 vsys experience the DOS attack. CPU overutilization protection, also known as the CPU limit feature, is intended to protect against this.

Overutilization protection allows you to configure the security device for fair use, or Fair mode, as opposed to shared use, or Shared mode. To enable a fairer distribution of processing resources, you can assign a flow CPU utilization threshold to trigger a transition to Fair mode, and you can choose a method for transition back to Shared mode. By default, the security device operates in Shared mode.

To enforce fair use, you assign a CPU weight to each vsys that you configure. ScreenOS uses these weights, relative to the weights of all vsys in the security device, to assign time quotas proportional to those weights. ScreenOS then enforces the time quotas over one-second intervals. This means that as long as a vsys does not exceed its time quota over that one-second period and the firewall is not too heavily loaded, no packets for that vsys should be dropped.

## NOTE: The CPU overutilization protection feature is independent of the session limits imposed by a vsys profile.

As system admin you determine how much traffic passes through a given vsys in Fair mode by setting its CPU weight in relation to that of other vsys.

You must identify any anticipated burstiness (service curve) while the security system is in Fair mode, and then choose the CPU weight for each vsys appropriately so that bursts pass through the security system. We recommend that, before you deploy the vsys, you verify that adverse packet dropping does not occur with the chosen weights.

With this feature, you can also ensure a fixed CPU weight for the root vsys.

## <span id="page-28-0"></span>*Configuring CPU Weight*

CPU weight is a dimensionless quantity used to calculate the CPU time quota for each vsys. The CPU weight for a vsys is used in combination with the CPU weight for all the other vsys in a security device when calculating the time quota.

For example, you have vsys with the following CPU weights:

- vsys1: 10
- vsys2: 20
- vsys3: 30
- vsys4: 40

The sum of the CPU weights is 100. The time quota is calculated as the ratio of CPU weight to the sum of CPU weights multiplied by the CPU resources and expressed as a percentage of available CPU resources available to a vsys over one-second intervals. The time quotas for the vsys are as follows:

- $\blacksquare$  10/100: 10 percent
- 20/100: 20 percent
- 30/100: 30 percent
- 40/100: 40 percent

NOTE: CPU weight is not a static resource. ScreenOS recalculates CPU weight when you delete or add a vsys.

When you create a vsys, unless you specify another vsys profile, the default vsys profile (VsysDefaultProfile) is automatically applied. The default vsys profile has a configured CPU weight of 50. You can change the CPU weight for the vsys profile, which applies to the virtual systems that use that vsys profile, or you can override the CPU weight for a vsys by entering the vsys and using the **set override cpu-weight** command.

In the following example, you change the CPU weight to 40 for the **corp-profile** vsys profile.

#### *WebUI*

Vsys > CPU Limit: Click **Edit** for the corp-profile vsys profile, type **40** in the CPU Weight field, and click **OK**.

#### *CLI*

set vsys-profile corp-profile cpu-weight 40

## <span id="page-29-0"></span>*Fair Mode Packet Flow*

If you enable overutilization protection and the security device becomes heavily loaded, ScreenOS transitions the device to Fair mode.

While in Fair mode, ScreenOS processes a packet as follows:

- 1. The system allocates resources for the packet and timestamps it.
- 2. The flow CPU processes the packet.
- 3. The system determines the vsys against which the packet should be charged and the time-quota balance of that vsys. If the vsys is over its time quota, the system drops the packet. See [Table 2](#page-29-1) to see how ScreenOS determines which vsys to charge.
- 4. After the system processes the packet, the system computes the CPU processing time for the packet from the current time and timestamp from step 1. The system then charges the amount against the remaining time quota for the vsys.

When the time quota of a vsys is exhausted, the ScreenOS drops all subsequent packets for that vsys.

<span id="page-29-1"></span>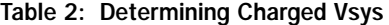

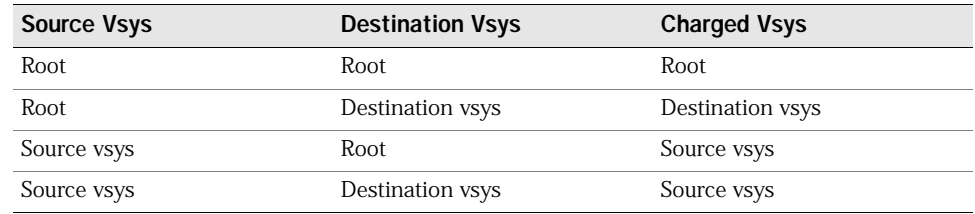

NOTE: This packet dropping (enforcement) is done only in Fair mode.

#### The ScreenOS refreshes time quotas every 125 milliseconds.

NOTE: CPU overutilization protection is performed solely by the flow CPU with no hardware support. This feature provides a best effort to process packets of vsys that are not over their time quotas. There is no guarantee, however, that each vsys cannot use more than its assigned time quota, as it takes time to determine the appropriate vsys against which packets are charged.

The time required to drop packets for a vsys that is over its time quota is also charged to that vsys. If a vsys is receiving heavy traffic and is consistently over its time quota, no packets can pass through the system for that vsys.

However, on Juniper Networks security devices that support blacklisting of DoS attack traffic, the device drops the packet, based on the blacklist that you configure. In addition, such platforms support prioritizing the traffic in high-CPU utilization situations such as a DoS attack to ensure that critical traffic is not affected even though noncritical traffic may be dropped. On such devices, these features are implemented on the entire device, not on a virtual system basis. For more information about device-based traffic blacklisting, see "CPU Protection with Blacklisting DoS Attack Traffic" on page **4**-35 and "Prioritizing Critical Traffic" on page **4**-37.

## <span id="page-30-0"></span>*Returning from Fair Mode to Shared Mode*

Depending on how a root admin configures the security device, ScreenOS takes one of the following actions:

- Remains in Fair mode until an admin explicitly configures the security device to Shared mode.
- Returns to Shared mode after a specific time limit.

Return to Shared mode automatically after the projected flow CPU utilization falls below a configured threshold.

## <span id="page-30-1"></span>*Enabling the CPU Limit Feature*

Before you can use many of the CPU limit commands in the CLI, you must first initialize and allocate resources for the feature. After configuring the CPU limit parameters using the CLI, you then must enable the feature.

#### *WebUI*

Vsys > CPU Limit: Select the CPU Limit Enable check box, then click **OK**.

## *CLI*

To initialize and allocate resources for the CPU limit feature:

set cpu-limit

After configuring the CPU limit parameters, to enable the feature:

set cpu-limit enable

To disable the feature:

unset cpu-limit enable

To disable the feature and deallocate resources:

unset cpu-limit

## <span id="page-31-0"></span>*Measuring CPU Usage*

Each security device measures how many CPU cycles have passed. Using the CPU weights for each vsys within a security device, you can assign a resource quota to each vsys.

To determine the current CPU usage for a security system, log in as the root admin and use the **get performance cpu-limit** or **get vsys cpu-limit** command. These commands return a per-vsys breakdown of the percentage of CPU usage in terms of the percentage of CPU time quota assigned to each vsys.

NOTE: Before you can use these commands, you must enable the CPU limit feature by using the **set cpu-limit enable** command. For more information about this command, refer to the *ScreenOS CLI Reference Guide: IPv4 Command Descriptions.*

The following output for a security device with Fair mode enabled shows a total of six configured vsys (five vsys plus the root vsys):

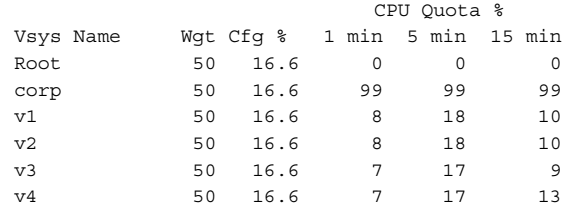

The output lists the following details:

- Vsys Name
- Wgt—configured CPU weight for this vsys
- Cfg %—configured percentage of CPU resources for this vsys
- 1 min—percentage of CPU quota used by this vsys in the last minute
- 5 min—percentage of CPU quota used by this vsys in the last 5 minutes
- 15 min—percentage of CPU quota used by this vsys in the last 15 minutes

In the previous example, of the configured vsys, vsys corp used almost all of its CPU time quota in the last minute, last 5 minutes, and last 15 minutes. Except for the root vsys, which used no CPU resources, the other vsys used 7 to 8 percent of their CPU time quotas in the last minute and 17 to 18 percent of their CPU time quotas in the last 5 minutes.

To look at detailed packet data for a vsys, use the **get performance cpu-limit detail vsys all** *vsysname* command. This command returns statistics for the specified vsys over the last 60 seconds and last 60 minutes.

The following output shows the following information:

- Number of packets successfully passed
- Number of dropped packets
- CPU quota in percentages

device-> get performance cpu-limit detail vsys corp vsys corp: Last 60 seconds (paks passed, paks dropped by cpu limit/cpu quota  $\})$ : 59: 916, 10550/78 58: 1206, 13796/99 57: 1252, 13751/99 56: 1255, 13747/99 55: 1302, 13700/99 54: 1308, 13694/99 53: 1337, 13666/99 52: 1232, 13770/99 51: 1222, 13780/99 50: 1263, 13740/99 49: 1322, 13680/99 48: 1311, 13691/99 47: 1334, 13668/99 46: 1317, 13686/99 45: 1319, 13683/99 44: 1322, 13680/99 43: 1333, 13670/99 42: 1323, 13679/99 41: 1337, 13665/99 40: 1333, 13670/99 39: 1331, 13671/99 38: 1325, 13678/99 37: 1318, 13685/99 36: 1319, 13683/99 35: 1318, 13685/99 34: 1333, 13668/99 33: 1355, 13647/99 32: 1346, 13656/99 31: 1360, 13642/99 30: 1360, 13643/99 29: 1351, 13651/99 28: 1346, 13656/99 27: 1357, 13646/99 26: 1339, 13663/99 25: 1337, 13665/99 24: 1356, 13646/99 23: 1329, 13674/99 22: 7190, 6961/99 21: 13164, 0/ - 20: 13219, 0/ - 19: 13765, 0/ - 18: 15136, 0/ - 17: 7730, 0/ - 16: 200, 0/ - 15: 200, 0/ - 14: 200,  $0/-$  13: 200,  $0/-$  12: 200,  $0/-$ 11: 200,  $0/- 10: 200, 0/- 9: 200, 0/-$  8: 200, 0/ - 7: 200, 0/ - 6: 200, 0/ - 5: 200, 0/ - 4: 200, 0/ - 3: 200, 0/ 7 2: 648, 5566/47 1: 1317, 13685/99 0: 1333, 13670/99 Last 60 minutes (paks passed,paks dropped by cpu limit): 59: 77968, 471526 58: 85666, 537590 57: 33921, 523433 56: 21110, 564548 55: 80572, 748114 54: 91814, 538566 53: 83932, 544342 52: 72268, 624337 51: 1339, 708070 50: 87790, 970630 49: 96317, 1084226 48: 68805, 267087 47: 0, 0 46: 0, 0 45: 0, 0 44: 0, 0 43: 0, 0 42: 0, 0 41: 1, 0 40: 0, 0 39: 0, 0 38: 0, 0 37: 0, 0 36: 0, 0 35: 0, 0 34: 0, 0 33: 0, 0 32: 0, 0 31: 0, 0 30: 0, 0 29: 0, 0 28: 0, 0 27: 0, 0 26: 0, 0 25: 0, 0 24: 0, 0 23: 0, 0 22: 0, 0 21: 1, 0 20: 0, 0 19: 0, 0 18: 0, 0 17: 0, 0 16: 0, 0 15: 0, 0 14: 0, 0 13: 0, 0 12: 0, 0 11: 0, 0 10: 90714, 679865 9: 86549, 1478569 8: 88999, 1429512 7: 238258, 566208 6: 316219, 479793 5: 477711, 0 4: 376981, 0 3: 439035, 0 2: 395397, 735399 1: 87908, 743423 0: 0, 0

This output shows that in the last 60 seconds, the corp vsys exceeded its assigned CPU quota from second 0 until second 2 and from second 22 to second 59, with an approximate average packet drop rate of over 10,000 packets per second.

For instance, at second 1,1,317 packets were passed, but 13,685 packets were dropped, because the corp vsys went over its assigned CPU quota. From second 3 until second 16, the corp vsys passed 200 packets per second, and the security device returned to Shared mode (ScreenOS outputs "-" in the % CPU quota column when in Shared mode). At second 22, the system reentered Fair mode.

As root admin, you have several options for the level of detail when viewing CPU utilization statistics. See [Table 3](#page-33-1).

| Command                                           | <b>Purpose</b>                                                                                                    |
|---------------------------------------------------|----------------------------------------------------------------------------------------------------|
| get performance cpu-limit                         | Returns CPU weights and corresponding CPU time quota<br>percentages and CPU quota percentages for all vsys.                                                                                                    |
| get performance cpu-limit<br>detail vsys vsysname | Returns detailed statistics collected over the last 60 seconds and<br>60 minutes for the specified vsys.                                                                                                    |
| get cpu-limit utilization                         | Returns the flow CPU utilization or the projected flow CPU<br>utilization over the last 60 seconds:                                                                                                    |
|                                                   | ■ When the device is in Shared mode, the number displayed is<br>the flow CPU utilization.                                                                                                    |
|                                                   | ■ When the device is in Fair mode, the number displayed is the<br>projected flow CPU utilization.                                                                                                    |
|                                                   | Use to determine the shared-to-fair, fair, and fair-to-shared<br>automatic thresholds.                                                                                                    |
|                                                   | Asterisk to the right of the number indicates that the device was<br>in Fair mode at that time.                                                                                                    |
|                                                   | Utilization shown using this command is 8 to 12 percent lower<br>than the output shown using the <b>get performance cpu</b><br>command, because the get cpu-limit utilization command<br>does not include some overhead values. |
| get vsys cpu-limit                                | Shows the same output as the <b>get performance cpu-limit</b><br>command.                                                                                                    |

<span id="page-33-1"></span>Table 3: Get Command Options for CPU Utilization Protection

# <span id="page-33-0"></span>*Detailed Session Scan Debugging*

You can get detailed statistics about a task using the task debug command. To do this, you set the debug option on a task, and then get the task details.

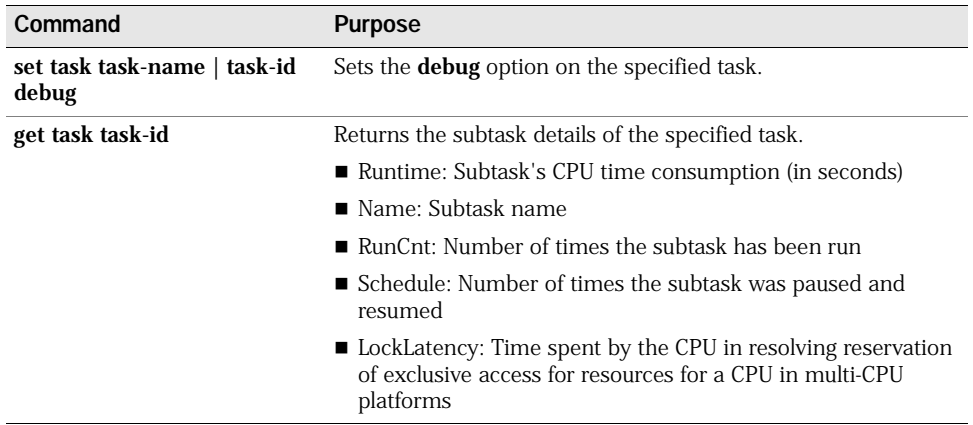

## <span id="page-34-0"></span>*Setting the Shared-to-Fair Mode CPU Utilization Threshold*

Perform the following steps to set a security system to transition from Shared mode (the default) to Fair mode in order to protect CPU resource availability for other vsys. You might have to repeat portions of this procedure until you are satisfied with the settings and have verified their effectiveness.

You can set the CPU utilization threshold in the WebUI or the CLI. The WebUI example is a summary of the command choices. The steps in the CLI example are complete.

NOTE: The flow CPU utilization, as configured by the CPU limit feature, is calculated differently from the output of the **get performance cpu** command. To set the shared-to-fair threshold, use one of the following procedures.

#### *WebUI*

- Vsys > CPU Limit: Select the CPU Limit Enable check box, then click **OK**.
	- Fair to Shared: Select how or if you want the security device to return to Shared mode. If you select Automatic, enter a threshold. If you select Fair Time, which is an explicit number of seconds for the device to use Fair mode, enter the desired number of seconds. Shared to Fair: Enter a threshold, then enter a hold-down time (optional).
- *CLI*
- 1. Verify that the device is not processing traffic.
- 2. To initialize the CPU limit feature:

set cpu-limit

3. The **shared-to-fair-threshold** setting indicates the threshold above which the security device transitions from Shared mode to Fair mode.

You can also optionally set a hold-down time, which is the minimum amount of time the CPU usage exceeds the specified shared-to-fair threshold at which the security mode enters Fair mode.

To set the **shared-to-fair-threshold** and **hold-down time** (optional), enter a threshold value (a number from 1 to 100) and a hold-down time (a value from 0 through 1800 seconds):

set cpu-limit shared-to-fair threshold *threshold* [hold-down-time *number*]

4. To enable the CPU limit, enter the following command:

set cpu-limit enable

5. To verify the current mode and other CPU limit parameters:

get cpu-limit

```
device-> get cpu-limit 
Current mode: shared 
Shared->fair: threshold 80%, hold down time 1 
Fair->shared: automatic, threshold 70%
```
CPU limit: enabled

- 6. Send traffic at a level that should keep the device in Shared mode.
- 7. To verify that the security system stays in Shared mode:

get cpu-limit utilization

Sample output:

device-> get cpu-limit utilization Last 60 seconds: 59: 14 58: 14 57: 14 56: 14 55: 14 54: 14 53: 14 52: 15 51: 14 50: 14 49: 14 48: 15 47: 14 46: 15 45: 14 44: 15 43: 14 42: 15 .... [output continues]

If asterisks appear in the output after the traffic is started, the device is in Fair mode, and the shared-to-fair threshold is too low. Perform the following steps:

- a. Stop traffic.
- b. Raise the shared-to-fair threshold with the **set cpu-limit shared-to-fair threshold** *flow\_threshold* command.
- c. To force the security system to return to Shared mode:

exec cpu-limit mode shared

- d. Restart traffic and repeat step 7 as necessary.
- 8. Increase the traffic to a level that should force the device to transition to Fair mode.
- 9. To verify that the security system transitioned to Fair mode:

get cpu-limit utilization

```
device-> get cpu-limit utilization
Last 60 seconds: 
59: 96* 58: 94* 57: 96* 56: 96* 55: 96* 54: 82* 
53: 20 52: 14 51: 15 50: 14 49: 15 48: 14 
47: 14 46: 14 45: 14 44: 14 43: 14 42: 14 
41: 15 40: 14 39: 15 38: 15 37: 15 36: 14 
35: 15 34: 14 33: 14 32: 14 31: 15 30: 14 
29: 14 28: 14 27: 15 26: 15 25: 15 24: 15 
23: 91* 22: 96* 21: 97* 20: 96* 19: 97* 18: 96* 
17: 97* 16: 96* 15: 98* 14: 96* 13: 98* 12: 96* 
11: 98* 10: 96* 9: 97* 8: 96* 7: 97* 6: 96* 
 5: 97* 4: 96* 3: 97* 2: 96* 1: 97* 0: 96* 
(* - In Fair mode; projected CPU utilization displayed.)
```
If the system is not in Fair mode after the traffic is increased, the shared-to-fair threshold is set too high. Follow these steps:

- a. Stop the traffic.
- b. Lower the shared-to-fair threshold by entering the **set cpu-limit shared-to-fair threshold** *flow\_threshold* command*.*
### NOTE: You can use the **get cpu-limit utilization** command as a guide.

c. Restart the traffic and repeat step 9 until the threshold is correct.

# *Configuring a Method for Returning to Shared Mode*

After setting the shared-to-fair CPU utilization threshold, you can configure the device to transition to Shared mode automatically, transition to Shared mode after an explicit period, or stay in Fair mode.

- To configure automatic transition to Shared mode, you configure a threshold value for the security device. The threshold is the projected flow CPU utilization value below which the security device transitions from Fair-to-Shared mode. You can also configure a hold-down time, which is the minimum amount of time that the flow CPU utilization percentage must exceed the flow CPU utilization percentage threshold.
- To configure an explicit period, set the security device to use Fair mode with a fair time setting. The fair time can be between zero (0) and 7200 seconds.
- To maintain Fair mode, select **never**.

In the following example, logged in as the root admin, you configure the security device to automatically revert back to Shared mode after the projected flow CPU utilization falls below a specific threshold.

In this example, assume that you are setting the fair-to-shared CPU utilization threshold for the first time, so you might have to repeat the steps to try different settings before the device behaves as you expect it to. Verification steps are included. The example shows the CLI commands.

NOTE: This procedure is necessary only if you want to enable Fair Automatic mode.

#### *WebUI*

Vsys > CPU Limit: Select the CPU Limit Enable check box, then click **OK**.

Fair to Shared: Select how or if you want the security device to return to Shared mode. If you select **Automatic**, enter a threshold.

#### *CLI*

- 1. Verify that traffic is arriving at the security device at a level that keeps the device in Fair mode.
- 2. To set the Fair Automatic threshold:

set cpu-limit fair-to-shared automatic threshold *number*

- 3. Lower the traffic rate to a level that should trigger the device to return to Shared mode.
- 4. To Verify that the device returns to Shared mode enter the **get cpu-limit utilization** command.

5. If the device is still in Fair mode, repeat all steps in this procedure using a lower value for the fair automatic threshold.

# *Setting a Fixed Root Vsys CPU Weight*

To specify an explicit CPU percentage for the root vsys, you can calculate the root vsys CPU weight. However, when you add or delete a vsys, you have to recalculate the root vsys CPU weight.

To ensure that the calculated root vsys CPU weight is correct, you must configure the CPU weights of all other vsys. Then use the following formula to compute the required root vsys CPU weight:

$$
R = \frac{PW}{1-P}
$$

where:

- *R* is the root vsys CPU weight
- *P* is the proportion of the CPU desired for root vsys, where:

$$
0 \, \textup{\textbf{S}} \! \textup{\textbf{P}} \! \leq \! 1
$$

■ *W* is the sum of the weights of all the other vsys.

In the following example, you want to assign 30 percent of the CPU resources to the root vsys when you have four vsys distributed among three vsys profiles, as follows:

- Gold profile (CPU weight  $= 40$ ): 1 vsys
- Silver profile (CPU weight = 30): 2 vsys
- RootProfile: 1 root vsys

The sum of the CPU weights of all vsys excluding the root vsys (*W*) is 100. The percentage (*P*) you want to assign to the root vsys is 30 percent or .3.

Using the previous equation:  $R = P^*W/(1-P) = .3*100/.7=43$ 

To check, the root vsys percentage is  $43/(100+43)$ , which yields approximately 30 percent.

If you add or delete a vsys in the future, you must redetermine *W* and recalculate the root vsys CPU weight *R*.

# Virtual Systems and Virtual Private Networks

The root vsys admin can view the following virtual private network (VPN) information:

- All configured or only active security associations (SAs)
- Internet Key Exchange (IKE) cookies

Read-write and read-only vsys admins can see the information that pertains only to their vsys.

The next sections explain more about this information and how to view it.

# *Viewing Security Associations*

If you are the root system admin for the security device, you can view the SAs for all vsys by entering the **get sa** command. When you issue this command, you retrieve the total number of IPsec SAs stored in the security device, which is the root system plus all configured vsys.

#### *WebUI*

VPNs > Monitor Status

## *CLI*

get sa

If you are a vsys admin and are using the CLI, you can view the SAs that are applicable to your particular vsys by entering a vsys context and then entering the **get sa** command.

To view only the active SAs, enter the **get sa active** command.

In the following example, as vsys admin for clothing\_store, you can view only the active SAs for your vsys.

#### *WebUI*

VPNs > Monitor Status

## *CLI*

enter vsys clothing\_store (clothing\_store) get sa active (clothing\_store) exit

## *Viewing IKE Cookies*

You can view IKE cookies from the CLI only.

As system admin for the security device, you can view all of the IKE cookies for the system, which is the root plus the vsys IKE cookies. You can view them from the CLI by entering the **get ike cookie** command.

In the following example, as system admin, you view the IKE cookies.

#### *WebUI*

Not available.

## *CLI*

get ike cookie

As a vsys admin, you can view the IKE cookies for the vsys you manage by entering the vsys context and then entering the **get ike cookie** command.

In the following example, you view the IKE cookies for the vsys you manage, *card\_shop*.

#### *WebUI*

Not available.

#### *CLI*

enter vsys card\_shop (card\_shop) get ike cookie (card\_shop) exit

# Policy Scheduler

Within a vsys context, a vsys admin can schedule a single or recurrent timeslot within which a policy is active.

When a new policy is created, a vsys admin can create a scheduler and then bind it to one or more existing policies. The session ages out when the scheduler times out.

This section explains the following tasks:

- ["Creating a Policy Scheduler" on page 30](#page-39-0)
- ["Binding a Policy Schedule to a Policy" on page 31](#page-40-0)
- ["Viewing Policy Schedules" on page 31](#page-40-1)
- ["Deleting a Policy Schedule" on page 31](#page-40-2)

#### <span id="page-39-0"></span>*Creating a Policy Scheduler*

As a vsys admin, you can schedule a policy to be active for one time only or on a recurrent basis. You can configure a meaningful name and a start and stop time for the scheduler. You can also attach comments.

In the following example, you configure a scheduler for a recurring service restriction from Monday to Friday from 8:00 to 11:30 AM and from 1:00 to 5:00 PM. The scheduler sets the time restrictions; the policy sets the service restriction. You enter a vsys context and perform the configuration in the vsys context.

#### *WebUI*

Vsys > Configure > Enter

Objects > Schedules > Click **New** and fill in the schedule form, then click **OK**.

## *CLI*

- device(hr)-> set scheduler restrictionM recurrent monday start 8:00 stop 11:30 start 13:00 stop 17:00
- device(hr)-> set scheduler restrictionTu recurrent tuesday start 8:00 stop 11:30 start 13:00 stop 17:00
- device(hr)-> set scheduler restrictionW recurrent wednesday start 8:00 stop 11:30 start 13:00 stop 17:00

device(hr)-> set scheduler restrictionTh recurrent thursday start 8:00 stop 11:30 start 13:00 stop 17:00 device(hr)-> set scheduler restrictionF recurrent friday start 8:00 stop 11:30 start 13:00 stop 17:00 device(hr)-> save

# <span id="page-40-0"></span>*Binding a Policy Schedule to a Policy*

You can attach a scheduler to a policy as you create the policy, or you can bind the scheduler later in the WebUI.

In this example, you configure a new policy from Trust to Untrust and set the source and destination address-book entries.

#### *WebUI*

Vsys > Configure > Enter

Policies: Select the zones, then click **New**. After configuring the policy, click **Advanced**: At the bottom of the page, select the schedule from the drop-down list, then click **OK**.

# *CLI*

- device(hr)-> set policy id 1 from trust to untrust company any http deny schedule restrictionM
- device(hr)-> set policy id 1 from trust to untrust company any http deny schedule restrictionTu
- device(hr)-> set policy id 1 from trust to untrust company any http deny schedule restrictionW
- device(hr)-> set policy id 1 from trust to untrust company any http deny schedule restrictionTh
- device(hr)-> set policy id 1 from trust to untrust company any http deny schedule restrictionF
- device(hr)-> save

# <span id="page-40-1"></span>*Viewing Policy Schedules*

To view configured schedules:

#### *WebUI*

Vsys > Configure > Enter

```
Objects > Schedules
```
# *CLI*

device(hr)-> get scheduler

# <span id="page-40-2"></span>*Deleting a Policy Schedule*

In the following example, as a vsys admin, you delete the schedule named **restrictionW**.

#### *WebUI*

Vsys > Configure > Enter

Objects > Schedules: Click **Remove**.

# *CLI*

device(hr)-> unset scheduler restrictionW

# Chapter 2 Traffic Sorting

This chapter explains how ScreenOS sorts traffic. It contains the following sections:

- ["Overview" on page 33](#page-42-0)
	- ["Sorting Traffic" on page 33](#page-42-1)
	- ["Sorting Through Traffic" on page 34](#page-43-1)
	- ["Dedicated and Shared Interfaces" on page 39](#page-48-0)
- ["Importing and Exporting Physical Interfaces" on page 41](#page-50-1)
	- ["Importing a Physical Interface to a Virtual System" on page 41](#page-50-0)
	- ["Exporting a Physical Interface from a Virtual System" on page 42](#page-51-0)

# <span id="page-42-0"></span>**Overview**

ScreenOS sorts every packet that it receives for delivery to the proper virtual system (vsys). A security device receives two kinds of user traffic, which it sorts in two different ways:

- Traffic destined for an IP address within the system itself, such as encrypted VPN traffic and traffic destined for a MIP
- Traffic destined for an IP address beyond the device

# <span id="page-42-1"></span>*Sorting Traffic*

For traffic destined for an object (VPN or MIP) on the security system, the system determines the vsys to which the traffic belongs through the association of the object with the vsys in which it was configured. [Figure 3](#page-43-0) displays how traffic is sorted.

#### <span id="page-43-0"></span>Figure 3: VPN and MIP Association

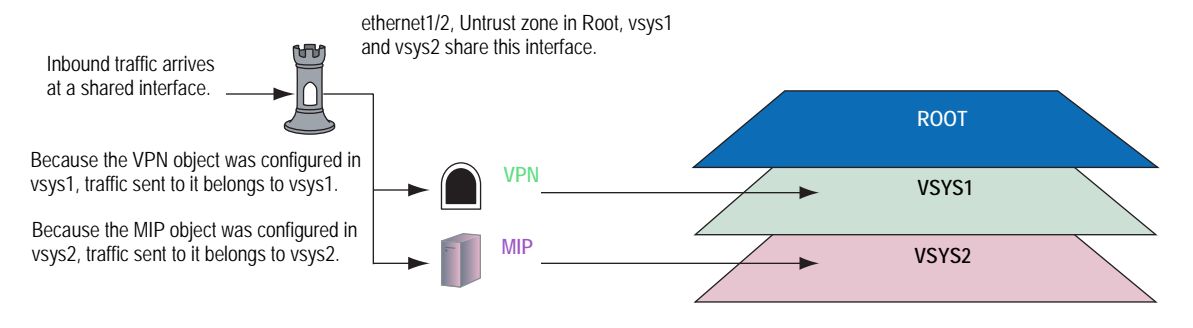

Inbound traffic can also reach a vsys through VPN tunnels; however, if the outgoing interface is a shared interface, you cannot create an AutoKey IKE VPN tunnel for a vsys and the root system to the same remote site.

# <span id="page-43-1"></span>*Sorting Through Traffic*

For traffic destined for an IP address beyond the security device (also known as "through traffic"), the device uses techniques made possible by VLAN-based and IP-based traffic classifications. VLAN-based traffic classification uses VLAN tags in frame headers to identify the system to which inbound traffic belongs. IP-based traffic classification uses the source and destination IP address in IP packet headers to identify the system to which traffic belongs. The process that the security device uses to determine the system to which a packet belongs progresses through the following three steps:

- NOTE: VLAN tagging requires the use of subinterfaces. A subinterface must be dedicated to a system, in contrast to a shared interface, which is shared by all systems.
	- 1. Ingress Interface/Source IP Traffic Classification The security device checks if the ingress interface is a dedicated interface or a shared interface.
- NOTE: For more information about shared and dedicated interfaces, see ["Dedicated and](#page-48-0)  [Shared Interfaces" on page 39](#page-48-0).
	- a. If the ingress interface is dedicated to a vsys ("v-i", for example), the security device associates the traffic with the system to which the interface is dedicated.
	- b. If the ingress interface is a shared interface, the security device uses IP classification to check if the source IP address is associated with a particular vsys. See [Figure 4](#page-44-0).
		- If the source IP address is not associated with a particular vsys, ingress IP classification fails.
		- If the source IP address is associated with a particular vsys, ingress IP classification succeeds.

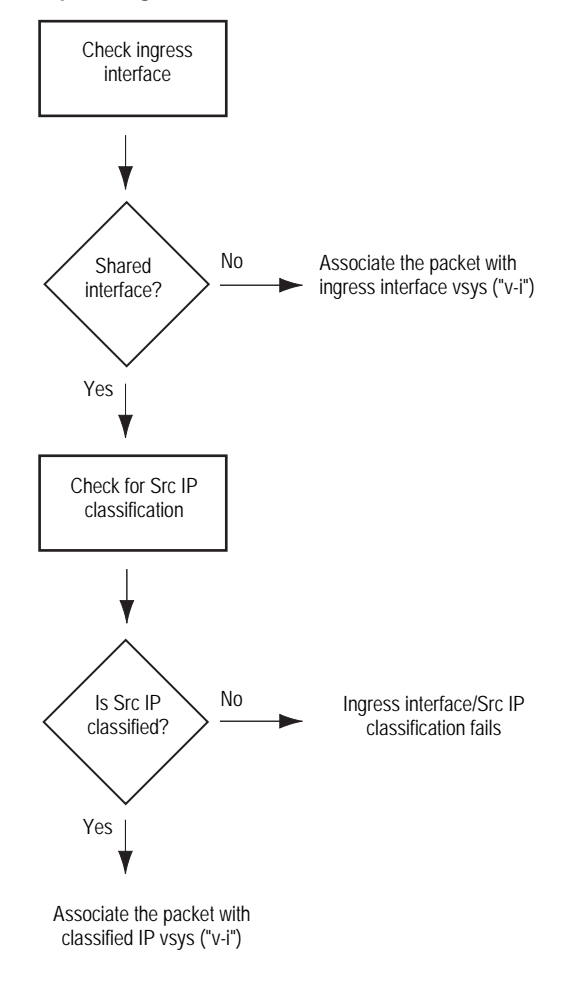

<span id="page-44-0"></span>Figure 4: Step 1—Ingress Interface and Source IP Traffic Classification

\* Extensible Authentication Protocol over LAN (EAPOL) is a protocol described in IEEE 802.1X. It was created to encapsulate EAP messages for transport across a local area network.

#### 2. Egress Interface/Destination IP Traffic Classification

The security device checks if the egress interface is shared or dedicated.

- a. If the egress interface is dedicated to a vsys ("v-e", for example), the security device associates the traffic with the system to which the interface is dedicated.
- b. If the egress interface is a shared interface, the security device uses IP classification to check if the destination IP address is associated with a particular vsys. See [Figure 5](#page-45-0).
	- If the destination IP address is not associated with a particular vsys, egress IP classification fails.
	- If the destination IP address is associated with a particular vsys, egress IP classification succeeds.

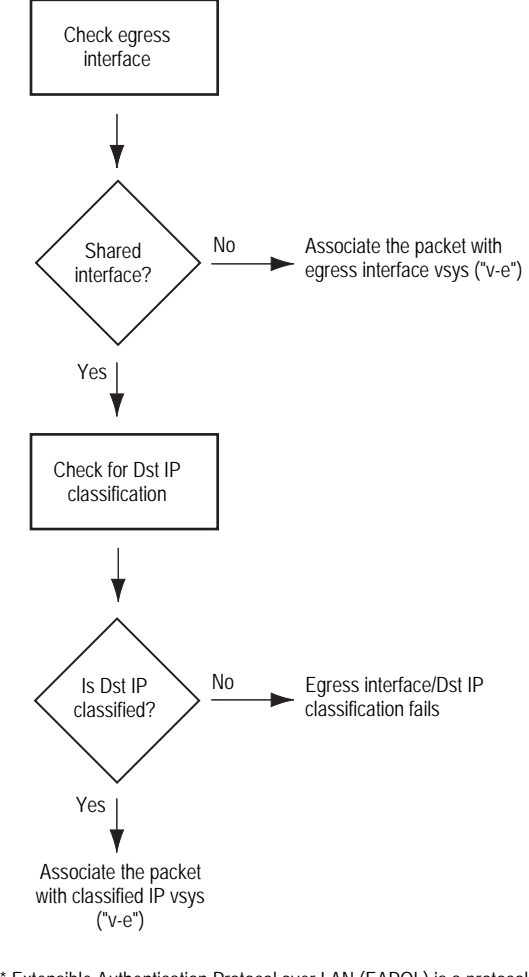

<span id="page-45-0"></span>Figure 5: Step 2—Egress Interface/Destination IP Traffic Classification

\* Extensible Authentication Protocol over LAN (EAPOL) is a protocol described in IEEE 802.1X. It was created to encapsulate EAP messages for transport across a local area network.

#### 3. Vsys Traffic Assignment

Based on the outcome of the ingress interface/source IP (I/S) and egress interface/destination IP (E/D) traffic classifications, the security device determines the vsys to which traffic belongs. See [Figure 6.](#page-47-0)

a. If I/S traffic classification succeeds, but E/D traffic classification fails, the security device uses the policy set and route table for the vsys associated with the ingress interface or source IP address (a vsys named "v-i", for example).

I/S traffic classification is particularly useful when permitting outbound traffic from a vsys to a public network such as the Internet.

b. If E/D traffic classification succeeds, but I/S traffic classification fails, the security device uses the policy set and route table for the vsys associated with the egress interface or destination IP address (a vsys named "v-e", for example).

E/D traffic classification is particularly useful when permitting inbound traffic to one or more servers in a vsys from a public network such as the Internet.

c. If both classification attempts succeed and the associated virtual systems are the same, the security device uses the policy set and route table for that vsys.

You can use both I/S and E/D IP traffic classification to permit traffic from specific addresses in one zone to specific addresses in another zone of the same vsys.

d. If both classification attempts succeed, the associated virtual systems are different, and the interfaces are bound to the same shared security zone, the security device first uses the policy set and route table for the I/S vsys, and then uses the policy set and route table for the E/D vsys.

ScreenOS supports intrazone intervsys traffic when the traffic occurs in the same shared zone. The security device first applies the "v-i" policy set and route table, loops the traffic back on the Untrust interface, and then applies the "v-e" policy set and route table. Such intrazone traffic might be common if a single company uses one shared internal zone with different virtual systems for different internal departments and wants to allow traffic between the different departments.

- e. If both classification attempts succeed, the associated virtual systems are different, and the interfaces are bound to different shared security zones, then the security device drops the packet.
- NOTE: ScreenOS does not support interzone intervsys traffic between shared security zones. You cannot use a custom zone instead of the Untrust zone.
	- f. If both classification attempts succeed, the associated virtual systems are different, and the ingress and egress interfaces are bound to zones dedicated to different virtual systems, the security device first applies the "v-i" policy set and route table. It then loops the traffic back on the Untrust interface and applies the "v-e" policy set and route table. (See ["Communicating Between Virtual Systems" on page 67.](#page-76-0))

ScreenOS supports interzone intervsys traffic between dedicated security zones.

g. If both classification attempts fail, the security device drops the packet.

<span id="page-47-0"></span>Figure 6: Step 3—Vsys Traffic Assignment

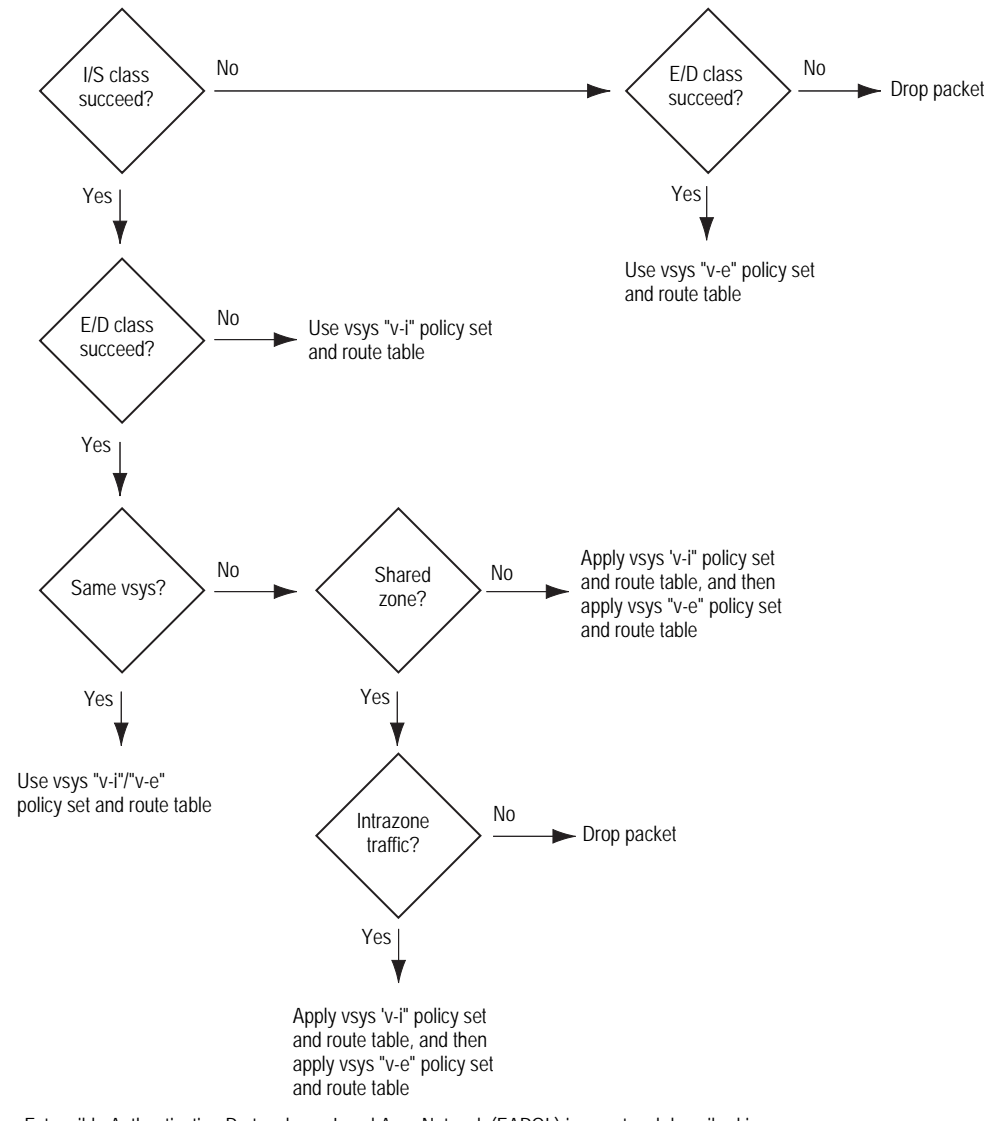

Extensible Authentication Protocol over Local Area Network (EAPOL) is a protocol described in IEEE 802.1X. It was created to encapsulate EAP messages for transport across a LAN.

# <span id="page-48-0"></span>*Dedicated and Shared Interfaces*

Inbound traffic to dedicated and shared interfaces is sorted differently.

# Dedicated Interfaces

A system—virtual and root—can have multiple interfaces or subinterfaces dedicated exclusively to its own use. Such interfaces are not sharable by other systems.

You can dedicate an interface to a system as follows:

- When you configure a physical interface, subinterface, redundant interface, or aggregate interface in the root system and bind it to a nonsharable zone, that interface remains dedicated to the root system.
- When you import a physical or aggregate interface into a vsys and bind it to either the shared Untrust zone or the Trust-*vsys\_name* zone, that interface becomes a dedicated interface for that vsys.
- When you configure a subinterface in a vsys, it belongs to that vsys.

NOTE: When a system has a dedicated subinterface, the security device must employ VLAN-based traffic classification to properly sort inbound traffic.

# Shared Interfaces

A system—virtual and root—can share an interface with another system. For an interface to be sharable, you must configure it at the root level and bind it to a shared zone in a shared virtual router. By default, the predefined untrust-vr is a shared virtual router, and the predefined Untrust zone is a shared zone. Consequently, a vsys can share any root-level physical interface, subinterface, redundant interface, or aggregate interface that you bind to the Untrust zone.

To create a shared interface in a zone other than the Untrust zone, you must define the zone as a shared zone at the root level. To do that, the zone must be in a shared virtual router, such as the untrust-vr or any other root-level virtual router that you define as sharable. Then, when you bind a root-level interface to the shared zone, it automatically becomes a shared interface.

NOTE: For the shared zone option to be available, the security device must be operating at Layer 3 (route mode), which means that you must previously assign an IP address to at least one root-level interface.

To create a virtual router, you need to obtain a vsys license key, which provides you with the ability to define virtual systems, virtual routers, and security zones for use either in a vsys or in the root system.

A shared virtual router can support both shared and nonsharable root-level security zones. You can define a root-level zone bound to a shared virtual router as sharable or not. Any root-level zone that you bind to a shared virtual router and define as sharable becomes a shared zone, available for use by other virtual systems, too.

Any root-level zone that you bind to a shared virtual router and define as nonsharable remains a dedicated zone for use by the root system alone. If you bind a vsys-level zone to either the virtual router dedicated to that vsys or to a shared virtual router created in the root system, the zone remains a dedicated zone, available for use only by the vsys for which you created it.

A shared zone can support both shared and dedicated interfaces. Any root-level interface that you bind to a shared zone becomes a shared interface, available for use by virtual systems also. Any vsys-level interface that you bind to a shared zone remains a dedicated interface, available for use only by the vsys for which you created it.

A nonsharable zone can only be used by the system in which you created it and can only support dedicated interfaces for that system. All vsys-level zones are nonsharable.

To create a shared interface, you must create a shared virtual router (or use the predefined untrust-vr), create a shared security zone (or use the predefined Untrust zone), and then bind the interface to the shared zone. You must do all three steps in the root system.

The options in the WebUI and CLI are as follows:

#### 1. To create a shared virtual router:

#### *WebUI*

Network > Routing > Virtual Routers > New: Select the **Shared and accessible by other vsys** option, then click **Apply**.

## *CLI*

set vrouter name *name\_str* set vrouter *name\_str* shared

(You cannot modify an existing shared virtual router to make it unshared unless you first delete all virtual systems. However, you can modify a virtual router from unshared to shared at any time.)

#### 2. To create a shared zone, do the following at the root level:

#### *WebUI*

NOTE: At the time of this release, you can only define a shared zone through the CLI.

## *CLI*

set zone name *name\_str* set zone *zone* vrouter *sharable\_vr\_name\_str* set zone *zone* shared

#### 3. To create a shared interface, do the following at the root level:

#### *WebUI*

Network > Interfaces > New (or Edit for an existing interface): Configure the interface and bind it to a shared zone, then click **OK**.

#### *CLI*

set interface *interface* zone *shared\_zone\_name\_str*

When two or more virtual systems share an interface, the security device must employ IP-based traffic classification to properly sort inbound traffic. (For more information about IP-based traffic classification, including an example showing how to configure it for several vsys, see ["IP-Based Traffic Classification" on](#page-84-0)  [page 75](#page-84-0).)

# <span id="page-50-2"></span><span id="page-50-1"></span>Importing and Exporting Physical Interfaces

You can dedicate one or more physical interfaces to a vsys. In effect, you import a physical interface from the root system to a virtual system. After importing a physical interface to a vsys, the vsys has exclusive use of it.

NOTE: Before you can import an interface to a virtual system, it must be in the Null zone at the root level.

# <span id="page-50-0"></span>*Importing a Physical Interface to a Virtual System*

In this example, you—as the root admin—import the physical interface ethernet4/1 to vsys1. You bind it to the Untrust zone and assign it the IP address 1.1.1.1/24.

#### *WebUI*

- 1. Entering Vsys1 Vsys > Configure > Click **Enter** (for vsys1).
- 2. Importing and Defining the Interface Network > Interfaces: Click **Import** (for ethernet4/1).

Network > Interfaces > Edit (for ethernet4/1): Enter the following, then click **OK**:

Zone Name: Untrust IP Address/Netmask: 1.1.1.1/24

#### 3. Exiting Vsys1

Click the **Exit Vsys** button (at the bottom of the menu column) to return to the root level.

*CLI*

1. Entering Vsys1 device-> enter vsys vsys1

```
2. Importing and Defining the Interface
device(vsys1)-> set interface ethernet4/1 import
device(vsys1)-> set interface ethernet4/1 zone untrust
device(vsys1)-> set interface ethernet4/1 ip 1.1.1.1/24
device(vsys1)-> save
```
3. Exiting Vsys1 device(vsys1)-> exit

# <span id="page-51-0"></span>*Exporting a Physical Interface from a Virtual System*

In this example, you bind the physical interface ethernet4/1 to the Null zone in vsys1 and assign it the IP address 0.0.0.0/0. Then you export interface ethernet4/1 to the root system.

#### *WebUI*

1. Entering Vsys1 Vsys > Configure > Click **Enter** (for vsys1).

#### 2. Exporting the Interface

Network > Interfaces > Edit (for ethernet4/1): Enter the following, then click **OK**:

Zone Name: Null IP Address/Netmask: 0.0.0.0/0

Network > Interfaces: Click **Export** (for ethernet4/1).

(Interface ethernet4/1 is now available for use in the root system or in another vsys.)

### 3. Exiting Vsys1

Click the **Exit Vsys** button (at the bottom of the menu column) to return to the root level.

# *CLI*

## 1. Entering Vsys1

device-> enter vsys vsys1

#### 2. Exporting the Interface

device(vsys1)-> unset interface ethernet4/1 ip device(vsys1)-> unset interface ethernet4/1 zone device(vsys1)-> unset interface ethernet4/1 import This command will remove all objects associated with interface, continue? y/[n] device(vsys1)-> save

(Interface ethernet4/1 is now available for use in the root system or in another vsys.)

3. Exiting Vsys1

device(vsys1)-> exit

# Chapter 3 VLAN-Based Traffic Classification

This chapter explains VLAN-based traffic classification for virtual systems, and VLAN retagging. It includes the following sections:

- ["Overview" on page 43](#page-52-0)
	- ["VLANs" on page 44](#page-53-0)
	- **WELANS with Vsys**" on page 44
	- ["VLANs with VSDs" on page 45](#page-54-0)
- ["Configuring Layer 2 Virtual Systems" on page 46](#page-55-0)
- ["Defining Subinterfaces and VLAN Tags" on page 64](#page-73-0)
- ["Communicating Between Virtual Systems" on page 67](#page-76-1)
- ["VLAN Retagging" on page 70](#page-79-0)

# <span id="page-52-0"></span>**Overview**

With VLAN-based traffic classification, a security device uses VLAN tagging to direct traffic to various subinterfaces bound to different systems.

By default, a vsys has two security zones—a shared Untrust zone and its own Trust zone. Each vsys can share the Untrust zone interface with the root system and with other virtual systems. A vsys can also have its own subinterface or a dedicated physical interface (imported from the root system) bound to the Untrust zone.

NOTE: ScreenOS supports VLANs compliant with the IEEE 802.1Q VLAN standard.

You can dedicate a physical interface to a virtual system by importing it from the root system to the virtual system. (See ["Importing and Exporting Physical](#page-50-2)  [Interfaces" on page 41](#page-50-2).) When using physical interfaces, VLAN tagging is unnecessary for traffic on that interface.

# <span id="page-53-0"></span>*VLANs*

[Figure 7](#page-53-2) shows VLAN traffic classes. Each VLAN is bound to a system through a subinterface. Use the **set interface** *interface.subid* **tag** *vlanid* **zone** *zone\_name* CLI command to assign a VLAN tag to a subinterface.

If a vsys shares the Untrust zone interface with the root system and has a subinterface bound to its Trust-*vsys\_name* zone, the vsys must be associated with a VLAN in the Trust-*vsys\_name* zone. If the vsys also has its own subinterface bound to the Untrust zone, the vsys must also be associated with another VLAN in the Untrust zone.

<span id="page-53-2"></span>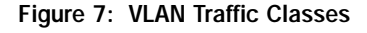

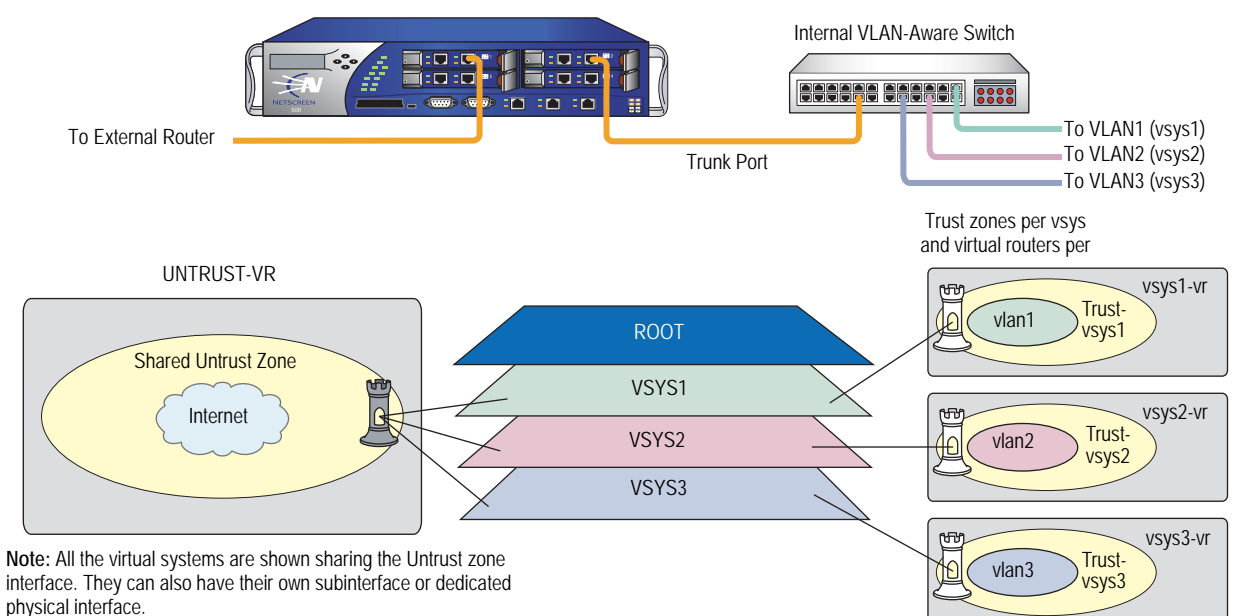

A subinterface stems from a physical interface, which then acts as a trunk port. A trunk port allows a Layer 2 network device to bundle traffic from several VLANs through a single physical port, sorting the various packets by the VLAN identifier (VID) in their frame headers. VLAN trunking allows one physical interface to support multiple logical subinterfaces, each of which must be identified by a unique VLAN tag. The VLAN identifier (tag) on an incoming ethernet frame indicates its intended subinterface—and hence the system—to which it is destined. When you associate a VLAN with an interface or subinterface, the security device automatically defines the physical port as a trunk port. When using VLANs at the root level in transparent mode, you must manually define all physical ports as trunk ports with the following CLI command: **set interface vlan1 vlan trunk**.

# <span id="page-53-1"></span>*VLANs with Vsys*

When a vsys uses a subinterface (not a dedicated physical interface) bound to the Trust-*vsys\_name* zone, the internal switch and internal router in the Trust-*vsys\_name* zone must have VLAN-support capabilities. If you create more than one subinterface on a physical interface, you must define the connecting switch port as a trunk port and make it a member of all VLANs that use it.

When a vsys uses a subinterface (not a shared interface or a dedicated physical interface) bound to the shared Untrust zone, the external switch and external router that receives its inbound and outbound traffic must have VLAN-support capabilities. The router tags the incoming frames so that when they reach the security device, it can direct them to the correct subinterface.

Although a vsys cannot be in transparent mode, because it requires unique interface or subinterface IP addresses, the root system can be in transparent mode. For the root system to support VLANs while operating in transparent mode, use the following CLI command to enable the physical interfaces bound to Layer 2 security zones to act as trunk ports: **set interface vlan1 vlan trunk**. See [Figure 8](#page-54-1) for an example of a VLAN using vsys.

There are three tasks that a root-level administrator must perform to create a VLAN for a vsys:

- 1. Enter a vsys.
- 2. Define a subinterface.
- 3. Associate the vsys with a VLAN.

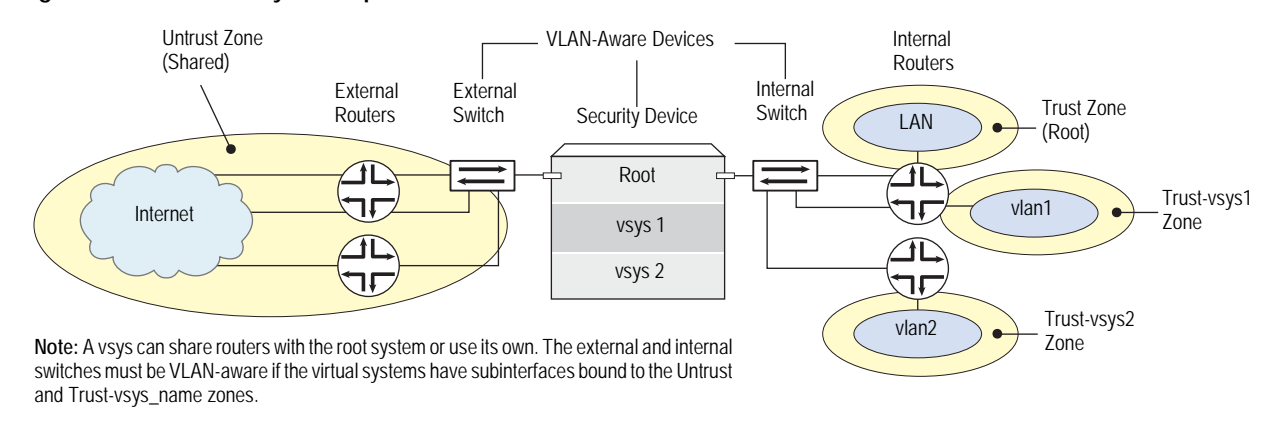

# <span id="page-54-1"></span>Figure 8: VLAN with Vsys Example

NOTE: When the root system is in transparent mode, it cannot support virtual systems. It can, however, support root-level VLANs while in transparent mode.

# <span id="page-54-0"></span>*VLANs with VSDs*

When a VSD group is in Active/Active transparent mode, you can assign one or more VLAN groups to a VSD group member. In this way, VLAN traffic is shared among the VSD group members. A VLAN group consists of one or more VLAN interfaces that are assigned to specific VSD group member. (For more information about VSD groups, see "Virtual Security Device Groups" on page **11**-24.)

NOTE: A VLAN group assigned to a VSD group cannot be assigned to another VSD group. For example, if you have assigned VLAN group 1 to VSD group 1, you cannot assign VLAN group 1 to VSD group 2 again. By default, VLANs not assigned to any VSD group belong to VSD 0 (the default).

# Example: Binding VLAN Group with VSD

In this example, you create a VLAN group called v100 and assign the VLAN interfaces 100 and 199 to VSD 0.

#### *WebUI*

1. To view the list of VLAN groups assigned to VSD group members, go to:

 $Network > VLAN > VSD Binding > List$ 

Vsys Name: music

2. To create a VLAN group and assign it to a VSD group member, go to:

```
Network > VLAN > VSD Binding > New: Enter the following, then click OK:
```
VLAN Group Name: v100 VSD Group ID: 0

## *CLI*

Use the following commands to create a VLAN group and assign VLAN interfaces to a VSD group member:

set vlan group name v100 set vlan group v100 100 199 set vlan group v100 vsd id 0 save

To view the VLAN groups assigned to VSD group members, use the **get vlan group** command. This command also displays VLANs assigned to a vsys.

# <span id="page-55-0"></span>Configuring Layer 2 Virtual Systems

When you configure virtual systems in transparent mode, the security device functions much like a Layer 2 switch or bridge. Packets that traverse the security device are grouped with a unique virtual system (vsys) based on the virtual local area network (VLAN) tag in the packet header. Once the packet is grouped, it performs a policy lookup, then sends the packet through the security device without packet modification.

On the security device, you can logically partition a security system into multiple virtual systems, to provide multi-tenant services. Each vsys is a unique security domain within the device. Each vsys can have its own administrators (called "virtual system administrators" or "vsys admins") who can individualize their security domains by setting their own objects, such as address books, user lists, custom services, and policies. Administrators then use these objects when defining policies for traffic within a vsys, or between one vsys and other security domains.

[Figure 9](#page-56-0) shows how the security device transfers data to trusted VLANs using vsys set policies. The numbers in the figure represent the order of data transfer.

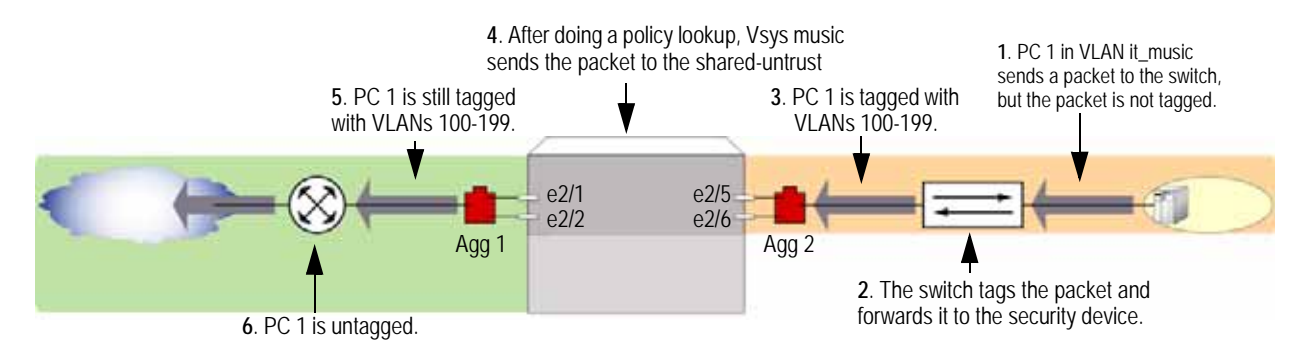

## <span id="page-56-0"></span>Figure 9: How Security Device Uses Vsys set Policies to Transfer Data

Virtual systems in transparent mode are classified by VLAN tags. On the system, a range of VLAN tags is assigned to a VLAN group object, which is then assigned to a security zone that is applied to a port assigned to a vsys. Traffic entering the security system is then classified to the vsys based on the VLAN tag. Once inside the vsys, the traffic is enforced using the configured security zones and policies. The security device can support up to 500 virtual systems in transparent mode. For more information about VLANs and vsys, see ["Virtual Systems" on page 1.](#page-10-0)

ScreenOS also provides a management interface that manages a vsys when the interface is bound to the zone vlan. The security device creates the management zone vlan automatically when you create a vsys. You can bind more than one interface to the management zone for a single vsys. A VLAN management interface is created within a vsys so that the vsys administrator can manage the virtual systems using a unique IP address and VLAN ID. This management interface allows you to manage your virtual systems remotely or locally.

Only the root administrator can create a vsys and assign resources to it. The root administrator or vsys administrator can then use the CLI or WebUI to create and maintain a vsys configuration.

The security device supports a maximum of 4094 VLANs, which are classified in a vsys by way of VLAN tagging. Each vsys can be assigned from 2 to 4094; however, once a VLAN is assigned to one vsys it cannot be used in another. The root system is identified as vlan1. With a single 8G2 Secure Port Module (SPM), you can configure a maximum of two 4-port aggregate interfaces, four trusted and four untrusted. Assigning the VLANs to an aggregate interface provides a traffic bandwidth of 2 Gps in each direction, with a maximum of 4 Gps for bi-directional traffic per Application-Specific Integrated Circuit (ASIC).

The 8G SPM contains two ASICs. Ports ethernet2/1 through ethernet2/4 use one ASIC, ports ethernet2/5 through ethernet2/8 use the other. Aggregate interfaces must be configured in pairs, starting with port ethernet2/1. The following table shows assigned aggregate ports.

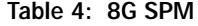

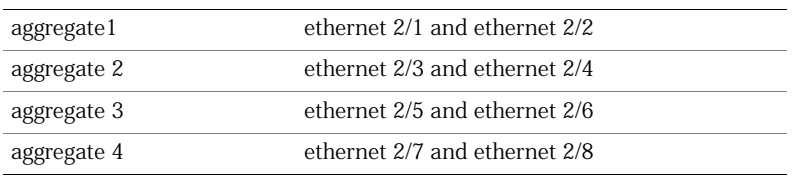

If you are using the 8G2 SPM and the 5000M2 Management Module, you must use the configuration shown in the following table.

#### Table 5: 8G2 SPM

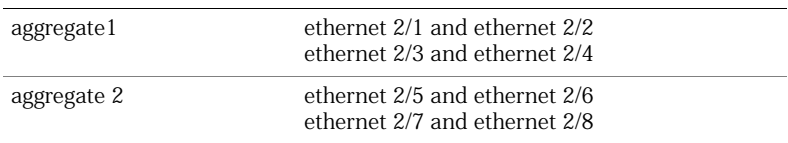

# Example 1: Configuring a Single Port

The figure is created with two tifs on top of each other. Should be an eps done with a single picture. Redo for Qian.In this example, the security device is configured to support the vsys music in transparent mode. This vsys shares the L2-music-Untrust zone with the root system. [Figure 10](#page-57-0) shows how the security device secures the Trust and Untrust zones. You must import the VLANs to a vsys before they can be tagged.

<span id="page-57-0"></span>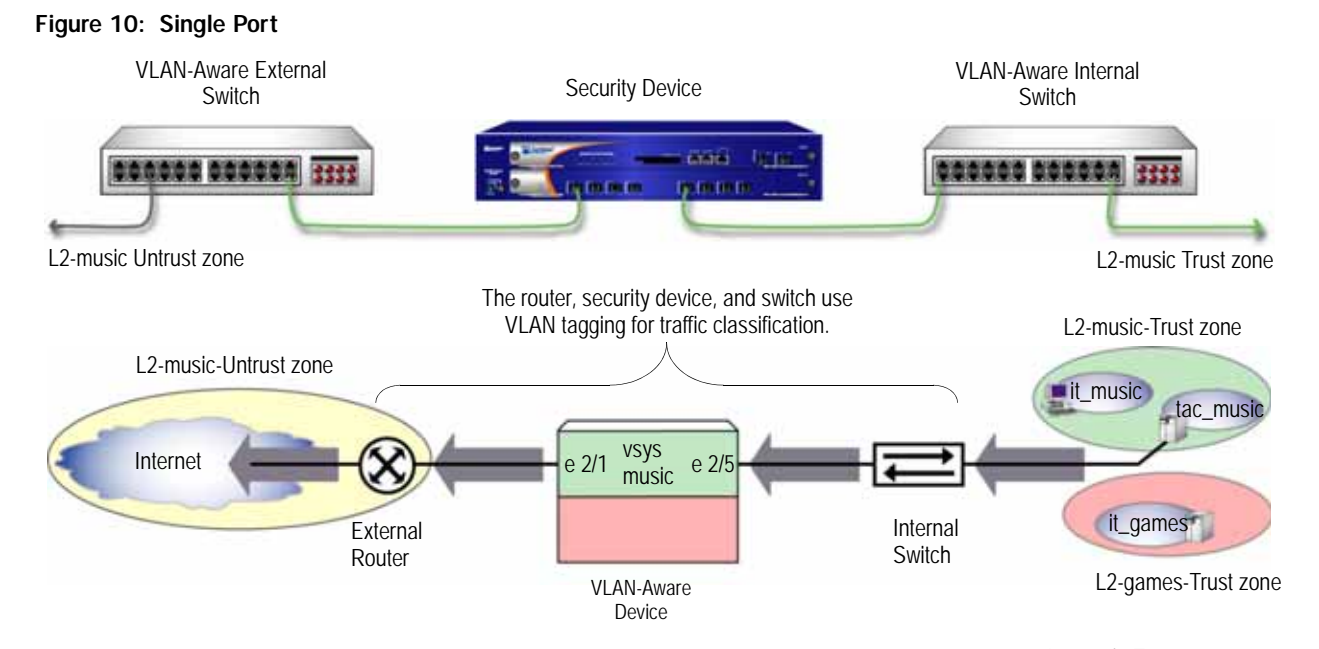

Configuring one transparent mode virtual system (vsys) involves the following steps:

- 1. Create the vsys named music with a vsys admin name and password.
- 2. Import (assign) VLAN tags from the root system to classify traffic.
- 3. Create a VLAN group that contains the VLAN tags to be supported on each port.
- 4. Create two Layer 2 zones, one for the Trust port and one for the Untrust port.
- 5. Bind the VLAN group to the ports.
- NOTE: Only the root administrator can configure virtual systems, VLAN tags, and Layer 2 zones; however, both the root administrator and vsys administrator can set the management interface and policies. The root administrator can access any vsys in the security device. The vsys administrator can only access the vsys that is assigned to the vsys in which the policies were created.
	- 6. Configure the policies for the vsys music. The policies configured in this example do the following:
		- a. Permit HTTP traffic from the L2-music-Untrust zone to the L2-music-Trust zone
		- b. Deny all other traffic from the L2-music-Untrust zone to the L2-music-Trust zone
		- c. Permit all traffic from then L2-music-Trust zone to the L2-music-Untrust zone
	- 7. Create the management interface. A VLAN management interface is created within a vsys so that the vsys administrator can manage the vsys using a unique IP address and VLAN ID

NOTE: ScreenOS 5.0-L2V with the security device can support up to 500 virtual systems.

#### *WebUI*

## 1. Create Vsys Music

Vsys > Configure > New: Enter the following, then click **OK**:

Vsys Name: music Vsys Admin Name: vsys\_music Vsys Admin New Password: xyz Confirm New Password: xyz

#### 2. Import VLANs

Vsys > Configure > Click Enter (for vsys\_music)

Network > Vlan > Import: Enter the following, then click **Assign**:

Import Vlan ID: Start: 100 End: 199

#### 3. Bind Ports

Network > Vlan > Group > Edit (for it\_music) > Port: Enter the following, then click **Add**:

port: (select) ethernet2/5 zone: (select) L2-music-Trust port: (select) ethernet2/1 zone: (select) L2-music-Untrust

#### 4. Policies

Policies (From: L2-music-Untrust, To: L2-music-Trust) > New: Enter the following, then click **OK**:

Source Address: Address Book Entry: (select) Any Destination Address: Address Book Entry: (select) Any Service: (select) HTTP Action: (select) Permit

Policies (From: L2-music-Untrust, To: L2-music-Trust) > New: Enter the following, then click **OK**:

Source Address: Address Book Entry: (select) Any Destination Address: Address Book Entry: (select) Any Service: (select) ANY Action: (select) Deny

Policies (From: L2-music-Trust, To: L2-music-Untrust) > New: Enter the following, then click **OK**:

Source Address: Address Book Entry: (select) Any Destination Address: Address Book Entry: (select) Any Service: (select) ANY Action: (select) Permit

#### 5. Create Management Interface

Network > Interfaces > (select **VLAN** in the drop-down list) > New: Enter the following, then click **OK**:

Interface Name Vlan: 199 IP Address/Netmask: 1.0.1.199/24 Management: (deselect) WebUI: (select) Telnet: (select) Ping: (select)

## *CLI*

## 1. Create Vsys Music

device-> set vsys music device(music)-> set admin name vsys\_music device(music)-> set admin password xyz device(music)-> save

# 2. Import VLAN Tag

device(music)-> set vlan import 100 199

#### 3. Create VLAN Groups

device(music)-> set vlan group name it\_music

device(music)-> set vlan group it\_music 100 199

#### 4. Create Layer 2 Zone

device(music)-> set zone name L2-music-Trust L2 device(music)-> set zone name L2-music-Untrust L2

#### 5. Bind Ports

device(music)-> set vlan port ethernet2/5 group it\_music zone L2-music-Trust device(music)-> set vlan port ethernet2/1 group it\_music zone L2-music-Untrust

#### 6. Configure Policies

device(music)-> set policy from L2-music-Untrust to L2-music-Trust any any http permit

device(music)-> set policy from L2-music-Untrust to L2-music-Trust any any any deny

device(music)-> set policy from L2-music-Trust to L2-music-Untrust any any any permit

### 7. Create Management Interface

device(music)-> set interface vlan199 zone vlan device(music)-> set interface vlan199 ip 1.0.1.199/24 device(music)-> unset interface vlan199 manage device(music)-> set interface vlan199 manage web device(music)-> set interface vlan199 manage telnet device(music)-> set interface vlan199 manage ping device(music)-> save device(music)-> exit

## (Optional) Get VLAN Groups

device-> get vlan group it\_music

# Example 2: Configuring Two 4-Port Aggregates with Separate Untrust Zones

In this example, the security device is configured to support two virtual systems (vsys music and vsys games) in transparent mode. The two virtual systems have separate security zones. Vsys music consists of VLANs it\_music and tac\_music. Vsys games consists of VLAN it\_games. [Figure 11](#page-61-0) shows how the security device secures the Trust and Untrust zones. You must import the VLANs to a vsys before they can be tagged.

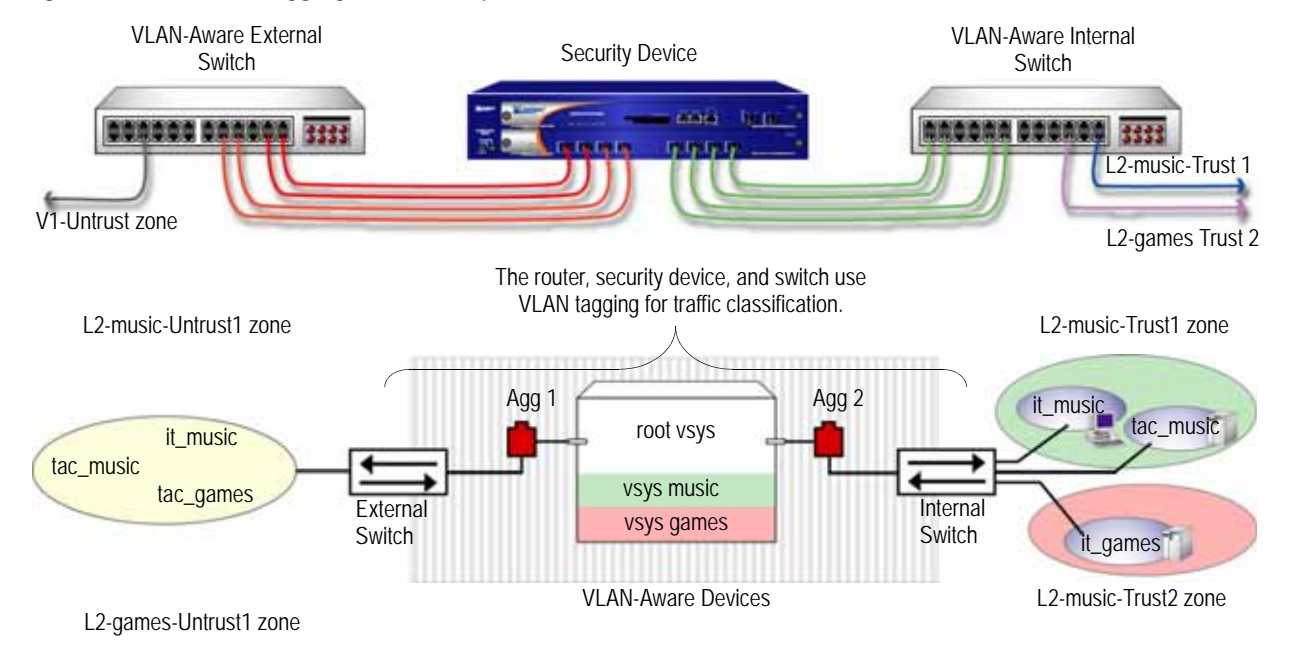

## <span id="page-61-0"></span>Figure 11: Two 4-Port Aggregates with Separate Untrust Zones

Configuring two transparent mode virtual systems with two 4-port aggregates involves the following steps:

- 1. Set the aggregate ports at the root administration level.
- 2. Bind the interfaces to the aggregate ports.
- 3. Create the vsys named *music* with a vsys admin name and password.
- 4. Import (assign) VLAN tags from the root system to classify traffic for the vsys music.
- 5. Create the VLAN groups that contain the vsys tags for each port supported in the vsys music.
- 6. Create one Layer 2 zone for the Trust and Untrust interfaces in vsys music.
- 7. Bind aggregate ports to VLAN groups in the vsys music.
- NOTE: Only the root administrator can configure virtual systems, VLAN tags, and Layer 2 zones or bind aggregate ports; however, both the root administrator and vsys administrator can set policies and management modules. The root administrator can access any vsys in the security device. The vsys administrator can only access the vsys that is assigned to the vsys in which the policies were created.
	- 8. Set the IP address for the L2-music-Trust zone in the vsys music.
	- 9. Configure the policies for vsys music. The policies configured in this example do the following:
		- a. Permit HTTP traffic from the L2-music-Untrust zone to 10.0.1.200
- b. Deny all other traffic from the L2-music-Untrust zone to the L2-music-Trust zone
- c. Permit all traffic from the L2-music-Trust zone to the L2-music-Untrust zone
- 10. Create the management interface. A VLAN management interface is created within a vsys so that the vsys administrator can manage the vsys using a unique IP address and VLAN ID.
- 11. Create the vsys named games with a vsys admin name and password.
- 12. Import (assign) VLAN tags from the root system to classify traffic for the vsys games.
- 13. Create the VLAN groups that contain the vsys tags for each port supported in the vsys games.
- 14. Create one Layer 2 zone for the Trust and Untrust interfaces in the vsys games.
- 15. Bind aggregate ports to VLAN groups in the vsys games.
- 16. Configure the policies for the vsys games. The policies configured in this example do the following:
	- a. Permit ftp traffic from the L2-games-Untrust zone to the L2-games-Trust zone
	- b. Deny all other traffic from the L2-games-Untrust zone to the L2-games-Trust zone
	- c. Permit all traffic from the L2-games-Trust zone to the L2-games-Untrust zone
- 17. Create the management interface.

NOTE: ScreenOS supports up to 500 virtual systems.

NOTE: In this example, each WebUI section lists only navigational paths, which lead to the pages necessary to configure the device. To see the specific parameters and values you need to set for any WebUI section, see the CLI section that follows it.

#### *WebUI*

- 1. Set Aggregate Ports in Root Network > Interfaces > (select **Aggregate** IF in the right-hand drop-down list)> New
- 2. Bind Interfaces to Aggregate Ports Network > Interfaces > Edit (for ethernet $2/1$ )

Network > Interfaces > Edit (for ethernet $2/2$ )

 $Network > Interfaces > Edit (for either net2/3)$ Network > Interfaces > Edit (for ethernet $2/4$ )  $Network > Interfaces > Edit (for either  $2/5$ )$ Network > Interfaces > Edit (for ethernet $2/6$ ) Network > Interfaces > Edit (for ethernet $2/7$ )  $Network > Interfaces > Edit (for either  $2/8$ )$ 3. Create Vsys Music Vsys > Configure > New 4. Import VLANs Vsys > Configure > Click Enter (for vsys\_music) Network > Vlan > Import 5. Create Group  $Network >$  Vlan > Group > New 6. Create Layer 2 Zones Network > Zones > New 7. Bind Aggregate Ports Network > Vlan > Group > Edit (for it music) > Port  $Network >$  Vlan > Group > Edit (for tac\_music) > Port 8. Set IP Address

Policy > Policy Elements > Addresses > List > V1-Untrust (select in the drop-down list) > New

Policy > Policy Elements > Addresses > List > From: L2-music-Untrust To: L2-music-Trust > New

Policy > Policy Elements > Addresses > List > From: L2-music-Untrust To: L2-music-Trust > New

Policy > Policy Elements > Addresses > List > From: L2-music-Untrust To: L2-music-Trust > New

Policy > Policy Elements > Addresses > List > From: L2-music-Trust To: L2-music-Untrust > New

#### 9. Policies

Policies (From: L2-music-Untrust, To: L2-music-Trust) > New

Policies (From: L2-music-Untrust, To: L2-music-Trust) > New

Policies (From: L2-music-Untrust, To: L2-music-Trust) > New

Policies (From: L2-music-Trust, To: L2-music-Untrust) > New

#### 10. Create Management Interface

Network > Interfaces > (select VLAN in the right side drop-down list) > New

# 11. Create Vsys Games

Vsys > Configure > New

# 12. Import VLAN

Vsys > Configure > Click Enter (for vsys\_games)

Network > Vlan > Import

# 13. Create Groups  $Network >$  Vlan > Group > New

# 14. Create Layer 2 Zones Network > Zones > New

# 15. Bind Aggregate Ports Network > Vlan > Group > Edit (for games) > Port

### 16. Policies

Policies (From: L2-games-Untrust, To: L2-games-Trust) > New

Policies (From: L2-games-Untrust, To: L2-games-Trust) > New

Policies (From: L2-games-Trust, To: L2-games-Untrust) > New

#### 17. Create Management Interface

Network > Interfaces > (select VLAN in the right side drop-down list) > New

## *CLI*

#### 1. Set Aggregate Ports in Root

device-> set interface aggregate1 zone null device-> set interface aggregate2 zone null

#### 2. Bind Interfaces to Aggregate Ports

device-> set interface ethernet2/1 aggregate aggregate1 device-> set interface ethernet2/2 aggregate aggregate1 device-> set interface ethernet2/3 aggregate aggregate1 device-> set interface ethernet2/4 aggregate aggregate1 device-> set interface ethernet2/5 aggregate aggregate2 device-> set interface ethernet2/6 aggregate aggregate2 device-> set interface ethernet2/7 aggregate aggregate2 device-> set interface ethernet2/8 aggregate aggregate2

#### 3. Create Vsys Music

device-> set vsys music device(music)-> set admin name vsys\_music device(music)-> set admin password xyz device(music)-> save

## 4. Import VLAN Tag

device(music)-> set vlan import 100 199 device(music)-> set vlan import 1033 device(music)-> set vlan import 1133

#### 5. Create VLAN Groups

device(music)-> set vlan group name it\_music device(music)-> set vlan group it\_music 100 199 device(music)-> set vlan group name tac\_music device(music)-> set vlan group tac\_music 1033 device(music)-> set vlan group tac\_music 1133

#### 6. Create Layer 2 Zone

device(music)-> set zone name L2-music-Trust L2 device(music)-> set zone name L2-music-Untrust L2

#### 7. Bind Aggregate Ports

device(music)-> set vlan port aggregate2 group it\_music zone L2-music-Trust device(music)-> set vlan port aggregate1 group it\_music zone L2-music-Untrust device(music)-> set vlan port aggregate2 group tac\_music zone L2-music-Trust device(music)-> set vlan port aggregate1 group tac\_music zone L2-music-Untrust

#### 8. Set IP Addresses

device(music)-> set address L2-music-Trust 10.0.1.200 10.0.1.200 255.255.255.0

#### 9. Configure Policies

device(music)-> set policy from L2-music-Untrust to L2-music-Trust any 10.0.1.200 http permit

device(music)-> set policy from L2-music-Untrust to L2-music-Trust any any http permit

device(music)-> set policy from L2-music-Untrust to L2-music-Trust any any any deny

device(music)-> set policy from L2-music-Trust to L2-music-Untrust any any any permit

#### 10. Create Management Interface

device(music)-> set interface vlan1033 zone vlan device(music)-> set interface vlan1033 ip 1.0.0.33/24 device(music)-> set interface vlan199 zone vlan device(music)-> set interface vlan199 ip 1.0.1.199/24 device(music)-> unset interface vlan199 manage device(music)-> set interface vlan199 manage ping device(music)-> set interface vlan199 manage https device(music)-> set interface vlan199 manage telnet device(music)-> save device(music)-> exit

#### (Optional) Get VLAN Groups

device-> get vlan group it\_music device-> get vlan group tac\_music

## 11. Create Vsys Games

device-> set vsys games device(games)-> set admin name vsys\_games device(games)-> set admin password abc device(games)-> save

#### 12. Import VLAN Tag

device(games)-> set vlan import 200 250

#### 13. Create VLAN Groups

device(games)-> set vlan group name games device(games)-> set vlan group games 200 250

#### 14. Create Layer 2 Zone

device(games)-> set zone name L2-games-Trust L2 device(games)-> set zone name L2-games-Untrust L2

#### 15. Bind Aggregate Ports

device(games)-> set vlan port aggregate2 group games zone L2-games-trust device(games)-> set vlan port aggregate1 group games zone L2-games-Untrust

#### 16. Configure Policies

device(games)-> set policy from L2-games-Untrust to L2-games-Trust any any ftp permit

device(games)-> set policy from L2-games-Untrust to L2-games-Trust any any any deny

device(games)-> set policy from L2-games-Trust to L2-games-Untrust any any any permit

## 17. Create Management Interface

device(games)-> set interface vlan300 zone vlan device(games)-> set interface vlan300 ip 1.0.0.20/24 device(games)-> unset interface vlan300 manage device(games)-> set interface vlan300 manage web device(games)-> set interface vlan300 manage telnet device(games)-> set interface vlan300 manage ping device(games)-> save device(games)-> exit

### (Optional) Get VLAN Groups

device-> get vlan group games

# Example 3: Configuring Two 4-Port Aggregates that Share One Untrusted Zone

In this example, the security device is configured to support two virtual systems (vsys music and vsys games) in transparent mode. The two virtual systems share the Untrust zone with the root system. Vsys music consists of VLANs it\_music and tac\_music. Vsys games consists of VLAN it\_games. [Figure 12](#page-67-0) shows how the security device secures the Trust and Untrust zones. You must import the VLANs to a vsys before they can be tagged.

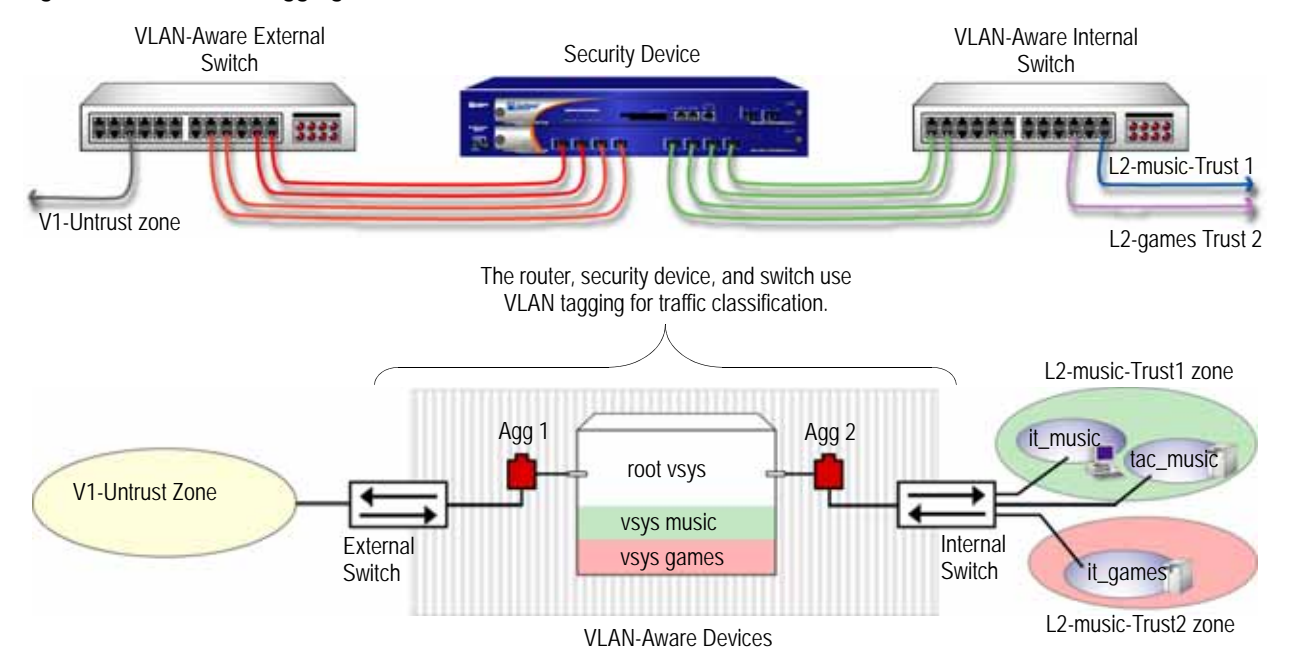

### <span id="page-67-0"></span>Figure 12: Two 4-Port Aggregates that Share One Untrusted Zone

Configuring two transparent mode virtual systems with two aggregate ports and a shared Untrust zone involves the following steps:

- 1. Set the aggregate ports at the root administration level.
- 2. Bind the interfaces to the aggregate ports.
- 3. Create the vsys named music with a vsys admin name and password.
- 4. Import VLAN tags from the root system to classify traffic for the vsys music.
- 5. Create the VLAN groups that contain the vsys tags for each port supported in the vsys music.
- 6. Create Layer 2 zones for the Trust interface for the vsys music.
- 7. Bind aggregate ports to VLAN groups in the vsys music Trust and Untrust zones.
- NOTE: Only the root administrator can configure virtual systems, VLAN tags, and Layer 2 zones or bind aggregate ports; however, both the root administrator and vsys administrator can set policies and management modules. The root administrator can access any vsys in the security device. The vsys administrator can only access the vsys that is assigned to the vsys in which the policies were created.
	- 8. Set the IP address for each zone in the vsys music.
	- 9. Configure the policies for the vsys music. The policies configured in this example do the following:
		- a. Permit all traffic from 10.0.1.200 to 10.0.1.100
		- b. Permit all traffic from 10.0.1.201 to 10.0.1.101
		- c. Deny all traffic from the V1-Untrust zone to the L2-music-Trust zone
	- 10. Create the management interface. A VLAN management interface is created within a vsys so that the vsys administrator can manage the vsys using a unique IP address and VLAN ID.
	- 11. Create the vsys named games with a vsys admin name and password.
	- 12. Import VLAN tags from the root system to classify traffic for the vsys games.
	- 13. Create the VLAN groups that contain the vsys tags for each port supported in the vsys games.
	- 14. Create Layer 2 zones for the Trust interface for the vsys games.
	- 15. Bind aggregate ports to VLAN groups in the vsys games.
	- 16. Set the IP address for each zone in the vsys games.
	- 17. Configure the policies for the vsys games. The policies configured in this example do the following:
		- a. Permit all traffic from 20.0.1.200 to 20.0.1.100
		- b. Permit all traffic from 20.0.1.201 to 20.0.1.101
		- c. Deny all traffic from the V1-Untrust zone to the L2-games-Trust1 zone
	- 18. Create the management interface.

NOTE: ScreenOS 5 supports up to 500 virtual systems.

NOTE: In this example, each WebUI section lists only navigational paths, which lead to the pages necessary to configure the device. To see the specific parameters and values you need to set for any WebUI section, see the CLI section that follows it.

#### *WebUI*

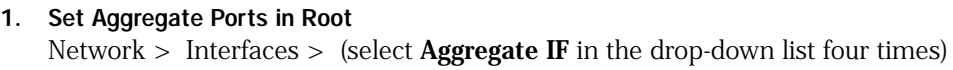

# 2. Bind Interfaces to Aggregate Ports Network > Interfaces > Edit (for ethernet $2/1$  to aggregate1) Network > Interfaces > Edit (for ethernet $2/2$  to aggregate1) Network > Interfaces > Edit (for ethernet $2/3$  to aggregate1) Network > Interfaces > Edit (for ethernet $2/4$  to aggregate1) Network > Interfaces > Edit (for ethernet $2/5$  to aggregate $2$ ) Network > Interfaces > Edit (for ethernet $2/6$  to aggregate $2$ ) Network > Interfaces > Edit (for ethernet $2/7$  to aggregate $2$ )

Network > Interfaces > Edit (for ethernet2/8 to aggregate2)

## 3. Create Vsys Music

Vsys > Configure > New

# 4. Import VLANs

Vsys > Configure > Click Enter (for vsys\_music)

Network > Vlan > Import

#### 5. Create Group

Network > Vlan > Group > New: 100-199

Network > Vlan > Group > New: 1033-1033

Network > Vlan > Group > New: 1133-1133

#### 6. Create Layer 2 Zones

Network > Zones > New: L2-music-Trust1

Network > Zones > New: L2-music-Trust2

## 7. Bind Aggregate Ports

 $Network >$  Vlan  $>$  Group  $>$  Edit (for music)  $>$  Port

# 8. Set IP Address

Policy > Policy Elements > Addresses > List > (select V1-Untrust in the drop-down list) > New

Policy > Policy Elements > Addresses > List > (select L2-music-Trust1 in the drop-down list)

Policy > Policy Elements > Addresses > List > (select L2-music-Trust2 in the drop-down list

## 9. Policies

Policies (From: L2-music-Trust1, To: V1-Untrust) > New

Policies (From: L2-music-Trust2, To: V1-Untrust) > New

Policies (From: V1-Untrust, To: L2-music-Trust2) > New

Policies (From: V1-Untrust, To: L2-music-Trust1) > New

#### 10. Create Management Interface

Network > Interfaces > (select VLAN in the right side drop-down list) > New

Network > Interfaces > (select VLAN in the right side drop-down list) > New

# 11. Create Vsys Games

Vsys > Configure > New

# 12. Import VLANs

Vsys > Configure > Click Enter (for vsys\_games)

Network > Vlan > Import

## 13. Create Group

Network > Vlan > Group > New: 200-299

 $Network >$  Vlan > Group > New: 50-50

# 14. Create Layer 2 Zones

Network > Zones > New: L2-games-Trust1

Network > Zones > New: L2-games-Trust2

## 15. Bind Aggregate Ports

Network > Vlan > Group > Edit (for games) > Port

#### 16. Set IP Addresses

Policy > Policy Elements > Addresses > List > (select V1-Untrust in the right-hand drop-down list) > New

# 17. Policies

Policies (From: L2-games-Trust1, To: V1-Untrust) > New

## 18. Create Management Interface

Network > Interfaces > (select VLAN in the drop-down list) > New

## *CLI*

#### 1. Set Aggregate Ports in Root

device-> set interface aggregate1 zone null device-> set interface aggregate2 zone null

# 2. Bind Interfaces to Aggregate Ports

device-> set interface ethernet2/1 aggregate aggregate1 device-> set interface ethernet2/2 aggregate aggregate1 device-> set interface ethernet2/3 aggregate aggregate1 device-> set interface ethernet2/4 aggregate aggregate1 device-> set interface ethernet2/5 aggregate aggregate2 device-> set interface ethernet2/6 aggregate aggregate2 device-> set interface ethernet2/7 aggregate aggregate2 device-> set interface ethernet2/8 aggregate aggregate2

#### 3. Create Vsys Music

device-> set vsys music device(music)-> set admin name vsys\_music device(music)-> set admin password xyz device(music)-> save

## 4. Import VLAN Tag

device(music)-> set vlan import 100 199 device(music)-> set vlan import 1033

#### 5. Create VLAN Groups

device(music)-> set vlan group name music device(music)-> set vlan group music 100 199 device(music)-> set vlan group music 1033

### 6. Create Layer 2 Zone

device(music)-> set zone name L2-music-Trust1 L2 device(music)-> set zone name L2-music-Trust2 L2

## 7. Bind Aggregate Ports

device(music)-> set vlan port aggregate2 group music zone L2-music-Trust1 device(music)-> set vlan port aggregate2 group music zone L2-music-Trust2 device(music)-> set vlan port aggregate1 group music zone V1-Untrust

#### 8. Set IP Address

device(music)-> set address V1-Untrust 10.0.1.100 10.0.1.100 255.255.255.255 device(music)-> set address V1-Untrust 10.0.1.101 10.0.1.101 255.255.255.255 device(music)-> set address L2-music-Trust1 10.0.1.200 10.0.1.200 255.255.255.255 device(music)-> set address L2-music-Trust2 10.0.1.201 10.0.1.201 255.255.255.255

### 9. Configure Policies

device(music)-> set policy id 1 from L2-music-Trust1 to V1-Untrust 10.0.1.200 10.0.1.100 any permit device(music)-> set policy id 2 from L2-music-Trust2 to V1-Untrust 10.0.1.201 10.0.1.101 any permit device(music)-> set policy id 3 from V1-Untrust to L2-music-Trust2 any any any deny device(music)-> set policy id 4 from V1-Untrust to L2-music-Trust1 any any any deny

#### 10. Create Management Interface

device(music)-> set interface vlan1033 zone vlan
device(music)-> set interface vlan1033 ip 1.0.0.33/24 device(music)-> set interface vlan199 zone vlan device(music)-> set interface vlan199 ip 1.0.1.199/24 device(music)-> unset interface vlan199 manage device(music)-> set interface vlan199 manage web device(music)-> set interface vlan199 manage telnet device(music)-> set interface vlan199 manage ping device(music)-> save device(music)-> exit

#### (Optional) Get VLAN Groups

device-> get vlan group music

#### 11. Create Vsys Games

device-> set vsys games device(games)-> set admin name vsys\_games device(games)-> set admin password abc device(games)-> save

#### 12. Import VLAN Tag

device(games)-> set vlan import 200 299 device(games)-> set vlan import 50

#### 13. Create VLAN Groups

device(games)-> set vlan group name games device(games)-> set vlan group games 200 299 device(games)-> set vlan group games 50

#### 14. Create Layer 2 Zone

device(games)-> set zone name L2-games-Trust1 L2 device(games)-> set zone name L2-games-Trust2 L2

#### 15. Bind Aggregate Ports

device(games)-> set vlan port aggregate2 group games zone L2-games-Trust1 device(games)-> set vlan port aggregate2 group games zone L2-games-Trust2 device(games)-> set vlan port aggregate1 group games zone V1-Untrust

#### 16. Set IP Address

device(games)-> set address V1-Untrust 20.0.1.100 20.0.1.100 255.255.255.255 device(games)-> set address V1-Untrust 20.0.1.101 20.0.1.101 255.255.255.255 device(games)-> set address L2-games-Trust1 20.0.1.200 20.0.1.200 255.255.255.255 device(games)-> set address L2-games-Trust2 20.0.1.201 20.0.1.201 255.255.255.255

#### 17. Configure Policies

device(games)-> set policy id 1 from L2-games-Trust1 to V1-Untrust 20.0.1.200 20.0.1.100 any permit device(games)-> set policy id 2 from L2-games-Trust1 to V1-Untrust 20.0.1.201 20.0.1.101 any permit device(games)-> set policy id 3 from V1-Untrust to L2-games-Trust1 any any any deny

#### 18. Create Management Interface

device(games)-> set interface vlan300 zone vlan device(games)-> set interface vlan300 ip 1.0.0.20/24 device(games)-> unset interface vlan300 manage device(games)-> set interface vlan300 manage web device(games)-> set interface vlan300 manage telnet device(games)-> set interface vlan300 manage ping device(games)-> save device(games)-> exit

#### (Optional) Get VLAN Groups

<span id="page-73-2"></span>device-> get vlan group games

#### <span id="page-73-1"></span><span id="page-73-0"></span>Defining Subinterfaces and VLAN Tags

The Trust-*vsys\_name* zone subinterface links a vsys to its internal VLAN. The Untrust zone subinterface links a vsys to the public WAN, usually the Internet. A subinterface has the following attributes:

- A unique VLAN ID (from 1 to 4095)
- A public or private IP address (the IP address is private by default)
- A netmask for a class A, B, or C subnet
- An associated VLAN

NOTE: For information about public and private IP addresses, see "Public IP Addresses" on page **2**-47 and "Private IP Addresses" on page **2**-48.

<span id="page-73-4"></span><span id="page-73-3"></span>A vsys can have a single Untrust zone subinterface and multiple Trust-*vsys\_name* zone subinterfaces. If a virtual system does not have its own Untrust zone subinterface, it shares the root level Untrust zone interface. Security devices also support subinterfaces, VLANs at the root level, and IEEE 802.1Q-compliant VLAN tags.

#### Figure 13: VLAN Subinterfaces

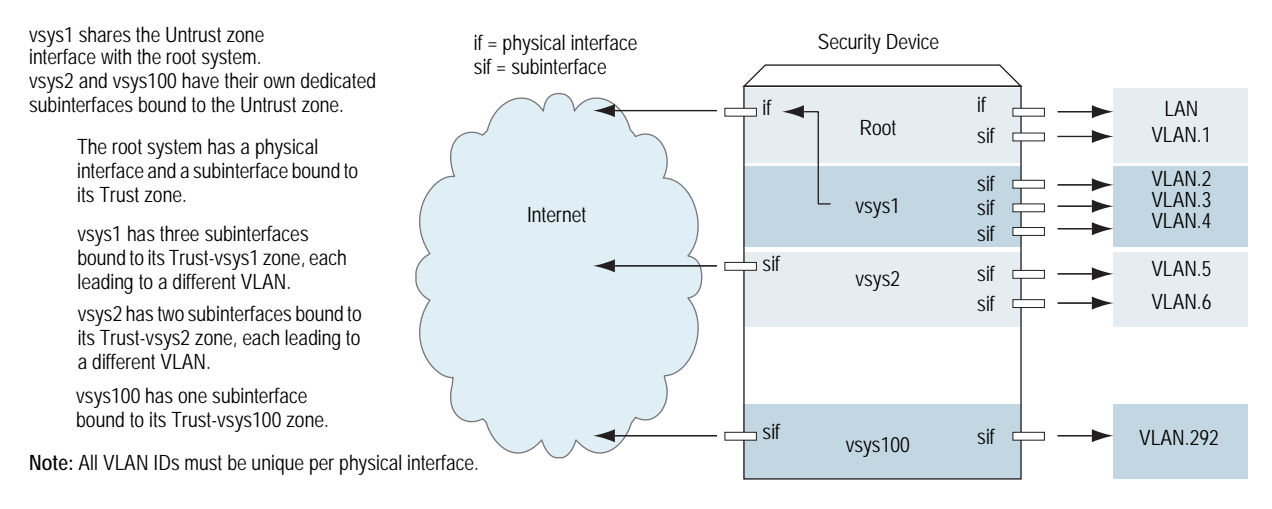

A VLAN tag is an added bit in the Ethernet frame header that indicates membership in a particular VLAN. By binding a VLAN to a vsys, the tag also determines to which vsys a frame belongs, and consequently, which policy is applied to that frame. If a VLAN is not bound to a vsys, policies set in the root system of the security device are applied to the frame.

A root-level administrator can create a VLAN, assign members to it, and bind it to a vsys. (The assigning of members to a VLAN can be done by several methods—protocol type, MAC address, port number—and is beyond the scope of this document.) The vsys admin, if there is one, then manages the vsys through the creation of addresses, users, services, VPNs, and policies. If there is no vsys admin, then a root-level administrator performs these tasks.

NOTE: If the root-level admin does not associate a VLAN to a vsys, the VLAN operates within the root system of the security device.

<span id="page-74-1"></span>All subnets in a vsys must be disjointed; that is, there must be no overlapping IP addresses among the subnets in the same vsys. For example: Subinterface1 – 10.2.2.1 255.255.255.0 and Subinterface2 – 10.2.3.1 255.255.255.0 are disjointed and link to acceptable subnets.

However, subnets with the following subinterfaces overlap and are unacceptable within the same vsys: subinterface1 - 10.2.2.1 255.255.0.0 and subinterface2 -10.2.3.1 255.255.0.0.

<span id="page-74-0"></span>The address ranges of subnets in different vsys can overlap.

In this example, you define subinterfaces and VLAN tags for the three virtual systems that you created in ["Creating a Virtual System Object and Admin" on](#page-13-0)  [page 4—](#page-13-0)vsys1, vsys2, and vsys3. The first two subinterfaces are for two private virtual systems operating in NAT mode, and the third subinterface is for a public virtual system operating in route mode. The subinterfaces are 10.1.1.1/24, 10.2.2.1/24, and 1.3.3.1/24. You create all three subinterfaces on ethernet3/2.

All three virtual systems share the Untrust zone and its interface (ethernet1/1; 1.1.1.1/24) with the root system. The Untrust zone is in the untrust-vr routing domain.

#### *WebUI*

1. Vsys1 Subinterface and VLAN Tag

Vsys > Configure > Click **Enter** (for vsys1).

Network > Interfaces > New Sub-IF (for ethernet3/2): Enter the following, then click **OK**:

Interface Name: ethernet3/2.1 Zone Name: Trust-vsys1 IP Address / Netmask: 10.1.1.1/24 VLAN Tag: 1

NOTE: You can define virtual systems to operate in route mode or NAT mode. The default is NAT mode, and it is unnecessary to specify NAT when creating the first two subinterfaces in this example.

#### 2. Vsys2 Subinterface and VLAN Tag

Vsys > Configure > Click **Enter** (for vsys2).

Network > Interfaces > New Sub-IF (for ethernet3/2): Enter the following, then click **OK**:

Interface Name: ethernet3/2.2 Zone Name: Trust-vsys2 IP Address / Netmask: 10.2.2.1/24 VLAN Tag: 2

#### 3. Vsys3 Subinterface and VLAN Tag

Vsys > Configure > Click **Enter** (for vsys3).

Network > Interfaces > New Sub-IF (for ethernet3/2): Enter the following, then click **Apply**:

Interface Name: ethernet3/2.3 Zone Name: Trust-vsys3 IP Address / Netmask: 1.3.3.1/24 VLAN Tag: 3

Select **Interface Mode: Route**, then click **OK**.

Click **Exit Vsys** to return to the root level.

#### *CLI*

1. Vsys1 Subinterface and VLAN Tag

device-> enter vsys vsys1 device(vsys1)-> set interface ethernet3/2.1 zone trust-vsys1 device(vsys1)-> set interface ethernet3/2.1 ip 10.1.1.1/24 tag 1 device(vsys1)-> save device(vsys1)-> exit

NOTE: You can define virtual systems to operate in route mode or NAT mode. The default is NAT mode, and it is unnecessary to specify NAT when creating the first two subinterfaces in this example.

#### 2. Vsys2 Subinterface and VLAN Tag

device-> enter vsys vsys2 device(vsys2)-> set interface ethernet3/2.2 zone trust-vsys2 device(vsys2)-> set interface ethernet3/2.2 ip 10.2.2.1/24 tag 2 device(vsys2)-> save device(vsys2)-> exit

3. Vsys3 Subinterface and VLAN Tag

<span id="page-76-1"></span>device-> enter vsys vsys3 device(vsys3)-> set interface ethernet3/2.3 zone trust-vsys3 device(vsys3)-> set interface ethernet3/2.3 ip 1.3.3.1/24 tag 3 device(vsys3)-> set interface ethernet3/2.3 route device(vsys3)-> save device(vsys3)-> exit

#### Communicating Between Virtual Systems

The members of a VLAN within a vsys have unrestricted communication access with each other. The VLAN members of different virtual systems cannot communicate with one another unless the participating vsys administrators specifically configure policies allowing the members of their respective systems to do so.

<span id="page-76-0"></span>Traffic between root-level VLANs operates within the parameters set by root-level policies. Traffic between virtual system VLANs operates within the parameters set by the participating virtual system policies. The security device passes only traffic allowed to leave the originating virtual system and allowed to enter the destination virtual system. In other words, the vsys admins of both virtual systems must set policies allowing the traffic to flow in the appropriate direction—outgoing and incoming.

NOTE: Policies set in the root system and in virtual systems do not affect each other.

In this example configuration shown in [Figure 14](#page-77-0), the admins for vsys1 and vsys2—see ["Defining Subinterfaces and VLAN Tags" on page 64](#page-73-0)—set up policies to enable traffic between a workstation (work\_js with the IP address 10.1.1.10/32) in VLAN1 and a server (ftp\_server with the IP address 10.2.2.20/32) in VLAN2. The connection is possible if the following two conditions are met:

- The vsys admin for vsys1 has set a policy permitting traffic from the workstation in Trust-vsys1 to the server in its Untrust zone.
- The vsys admin for vsys2 has set a policy permitting traffic from the workstation in its Untrust zone to the server in Trust-vsys2.

The network device in front of the internal interface on the security device is a Layer 2 switch. This forces traffic from VLAN1 going to VLAN2 to go through the switch to the security device for Layer 3 routing. If the network device were a Layer 3 router, traffic between VLAN1 and VLAN2 could pass through the router, bypassing all policies set on the security device.

The vsys1 and vsys2 admins also set up the appropriate routes. The shared Untrust zone is in the untrust-vr and the Trust zones in vsys1 and vsys2.

<span id="page-77-0"></span>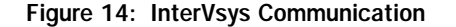

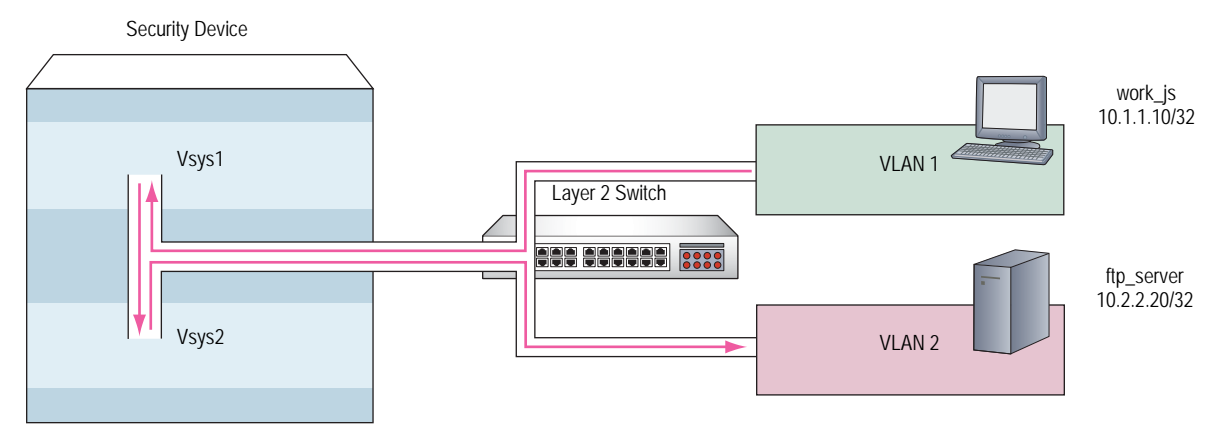

*WebUI*

#### 1. Vsys1

#### Addresses

Policy > Policy Elements > Addresses > List > New: Enter the following, then click **OK**:

Address Name: work\_js IP Address/Domain Name: IP/Netmask: (select), 10.1.1.10/32 Zone: Trust-vsys1

Policy > Policy Elements > Addresses > List > New: Enter the following, then click **OK**:

Address Name: ftp\_server IP Address/Domain Name: IP/Netmask: (select), 10.2.2.20/32 Zone: Untrust

#### Routes

Network > Routing > Routing Entries > untrust-vr New: Enter the following, then click **OK**:

Network Address/Netmask: 10.1.1.0/24 Next Hop Virtual Router Name: (select); vsys1-vr

Network > Routing > Routing Entries > vsys1-vr New: Enter the following, then click **OK**:

Network Address/Netmask: 0.0.0.0/0

Gateway: (select) Next Hop Virtual Router Name: (select); untrust-vr

#### **Policy**

Policies > (From: Trust-vsys1, To: Untrust) New: Enter the following, then click **OK**:

Source Address: Address Book Entry: (select), work\_js Destination Address: Address Book Entry: (select), ftp\_server Service: FTP-Get Action: Permit

2. Vsys2

#### Addresses

Policy > Policy Elements > Addresses > List > New: Enter the following, then click **OK**:

Address Name: ftp\_server IP Address/Domain Name: IP/Netmask: (select), 10.2.2.2/32 Zone: Trust-vsys2

Policy > Policy Elements > Addresses > List > New: Enter the following, then click **OK**:

Address Name: work\_js IP Address/Domain Name: IP/Netmask: (select), 10.1.1.10/32 Zone: Untrust

#### Routes

Network > Routing > Routing Entries > untrust-vr New: Enter the following, then click **OK**:

Network Address/Netmask: 10.2.2.0/24 Next Hop Virtual Router Name: (select); vsys2-vr

Network > Routing > Routing Entries > vsys2-vr New: Enter the following, then click **OK**:

Network Address/Netmask: 0.0.0.0/0 Next Hop Virtual Router Name: (select); untrust-vr

#### **Policy**

Policies > (From: Untrust, To: Trust-vsys2) New: Enter the following, then click **OK**:

Source Address: Address Book Entry: (select), work\_js Destination Address: Address Book Entry: (select), ftp\_server Service: FTP-Get Action: Permit

#### *CLI*

#### 1. Vsys1

#### Addresses

set address trust-vsys1 work\_js 10.1.1.10/32 set address untrust ftp\_server 10.2.2.20/32

#### Routes

set vrouter untrust-vr route 10.1.1.0/24 vrouter vsys1-vr set vrouter vsys1-vr route 0.0.0.0/0 vrouter untrust-vr

#### Policy

set policy from trust-vsys1 to untrust work\_js ftp\_server ftp-get permit save

2. Vsys2

#### Addresses

set address trust-vsys2 ftp\_server 10.2.2.20/32 set address untrust work\_js 10.1.1.10/32

#### Routes

set vrouter untrust-vr route 10.2.2.0/24 vrouter vsys2-vr set vrouter vsys2-vr route 0.0.0.0/0 vrouter untrust-vr

#### Vsys2 Policy

<span id="page-79-1"></span><span id="page-79-0"></span>set policy from untrust to trust-vsys2 work\_js ftp\_server ftp-get permit save

Network > Zones > Edit (for Internal): Select the IP Classification check box, then click **OK**.

#### VLAN Retagging

VLAN retagging provides a way to selectively screen VLAN traffic. You place a security device in parallel with your Layer 2 switch (see [Figure 15](#page-80-0)) and configure the switch to direct to the security device only traffic from VLANs you want screened. Traffic to and from your other VLANs continues to pass directly th**r**ough the switch, thus avoiding any impact to throughput that might be caused by passing all VLAN traffic through the security device.

NOTE: The current release of ScreenOS supports VLAN retagging on ISG platforms.

VLAN retagging requires that retagged traffic be from VLANs with different IDs, that is, you cannot retag VLAN traffic from VLAN 10 to another VLAN with the same ID.

You configure VLAN retagging on the security device by creating a bidirectional VLAN retagging object and specifying the two VLANs for which you want it to screen traffic. (You must also bind it to an interface and create a policy.) For example, the following command creates a VLAN retagging object called secure\_vlan that retags traffic from VLAN 10 to 20 and from VLAN 20 to 10:

set vlan retag name secure\_vlan 10 20

The security device stores this retagging pair in a hash table and references it when it receives traffic from either of those VLANs. You must also assign the appropriate VLAN tags to the ports on your Layer 2 switch that connect to the security device.

[Figure 15](#page-80-0) illustrates this scenario.

#### <span id="page-80-0"></span>Figure 15: VLAN Retagging Operation

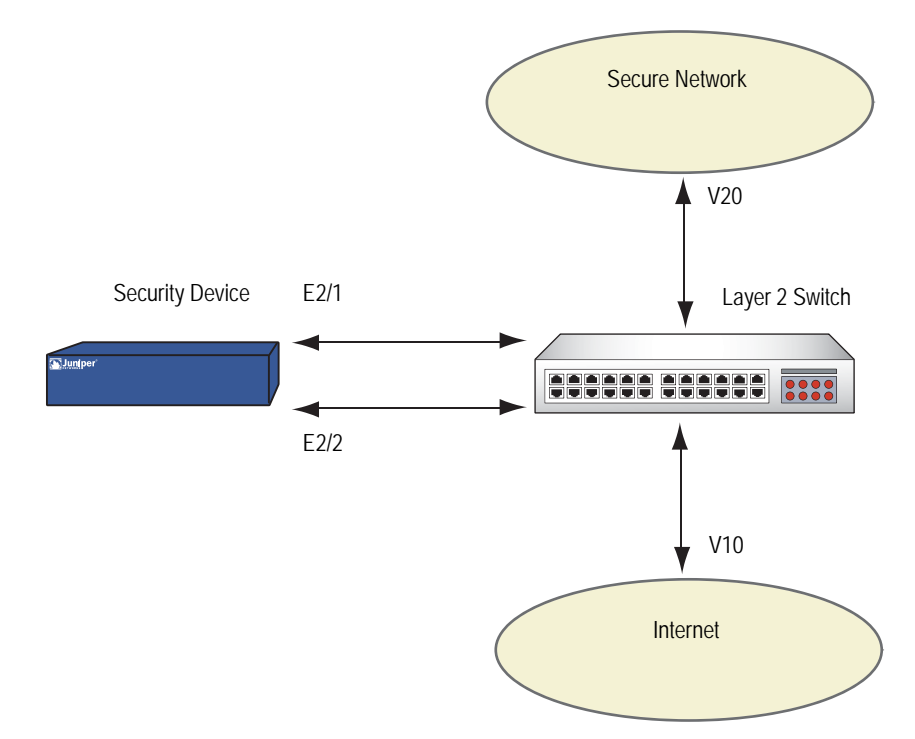

#### *Configuring VLAN Retagging*

To configure a VLAN retagging pair from the WebUI,

Network > VLAN > Retagging

Click **New**, and enter a name for the pair, for example**, From\_10\_to\_20.** In the From VLAN box, enter **10***.* In the To VLAN box, enter **20**, then click **OK**. Then create a corresponding VLAN pair from VLAN 20 to VLAN 10, for example, **From\_20\_to\_10.**

To bind this VLAN retagging pair to an interface,

Network > VLAN > Retagging Binding

Click **New**. In the Interface box, enter the name of the interface to which you want to bind the VLAN retagging pair. In the Binding box, select the VLAN pair name (in this case, **From\_10\_to\_20**), then click the Ingress check box in the **Direction** field then click **OK**. Repeat for the egress pair (in this case, **From\_20\_to\_10**)

Use the following CLI command to create a VLAN retagging pair:

set vlan retagging name *retagging-pair-name from-vlan to-vlan*

Use the following command to bind a VLAN retagging pair to an interface:

set vlan port *interface\_name retag retagging-pair-name*

#### Example

In this example, you create a VLAN group called v10 and assign the incoming interface to the zone V1-Untrust and the outgoing interface to zone V1-Trust. You then create a security policy permitting all traffic to and from those zones. Finally, you create a bidirectional VLAN retagging object called secure\_vlan to screen traffic between VLAN 10 and VLAN 20, and bind it to the V1-Trust interface.

#### *WebUI*

This example shows a VLAN retagging configuration at the root level. To configure an existing vsys, you must first enter the vsys. To enter the vsys, go to: Vsys > Configure > Enter (vsys name), then configuring VLAN retagging as follows:

Network > VLAN > Group > New: Enter the following, then click **Add**:

VLAN Group Name: v10 Start: 10 End: 10

Network > VLAN > Group > Edit (for group  $v10$ ) > Port: Select the following, then click Add:

Port: (select ethernet2/1) Zone: (select V1-Trust)

Network > VLAN > Group > Edit (for group  $v10$ ) > Port: Select the following, then click **Add**:

Port: (select ethernet2/2) Zone: (select V1-Untrust)

Network > VLAN > Retagging > New: Enter the following, then click **OK**:

Name: secure\_vlan From Vlan: 10 To Vlan: 20

Network > VLAN > Retagging Bind> New: Enter the following, then click **OK**:

Interface Name: (select) ethernet2/1 Binding: (select) secure\_vlan

NOTE: Although the WebUI indicates a **From Vlan** and a **To Vlan**, the above configuration provides bidirectional retagging, that is, traffic from VLAN 10 is retagged with ID 20, and traffic from VLAN 20 is retagged with ID 10.

#### *CLI*

This example shows a VLAN retagging configuration from the root level. Use the following command to enter an existing vsys from the root level: **enter vsys**  *name\_str*, then configure VLAN retagging:

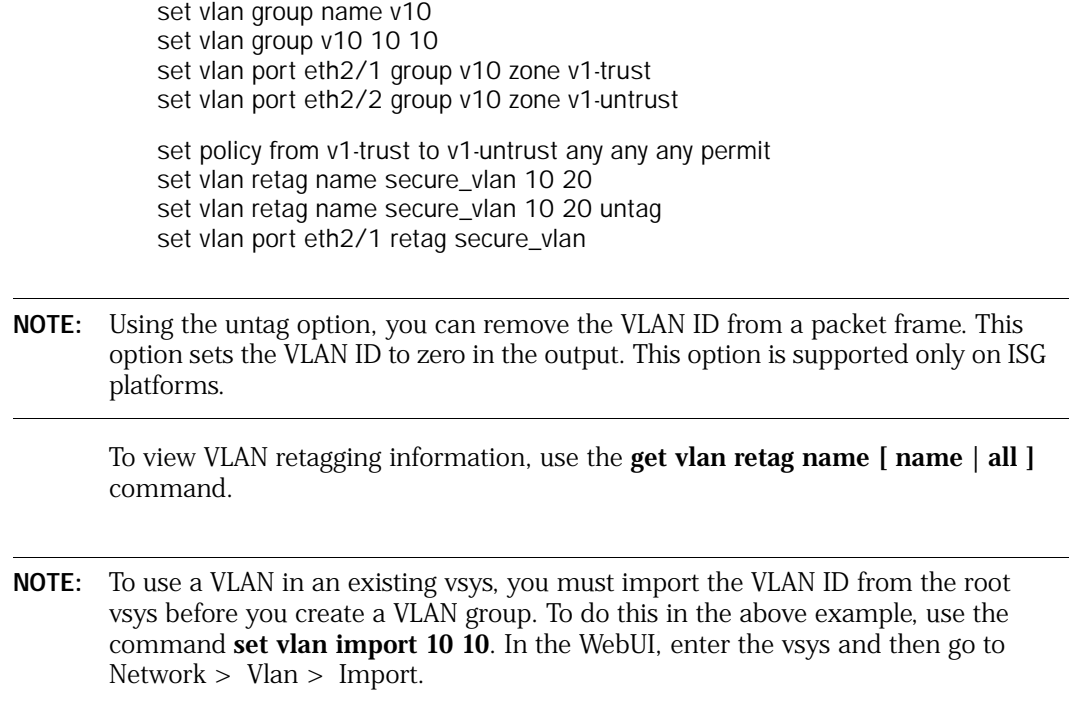

Concepts & Examples ScreenOS Reference Guide

# Chapter 4 IP-Based Traffic Classification

This chapter explains IP-based traffic classification for virtual systems. It contains the following sections:

- ["Overview" on page 75](#page-84-0)
- ["Managing Inter-Vsys Traffic with a Shared DMZ Zone" on page 76](#page-85-1)
- ["Designating an IP Range to the Root System" on page 77](#page-86-0)
- ["Configuring IP-Based Traffic Classification" on page 78](#page-87-0)

#### <span id="page-84-0"></span>**Overview**

<span id="page-84-2"></span>[Figure 16](#page-85-0) shows how IP-based traffic classification allows you to use virtual systems without VLANs. Instead of VLAN tags, the security device uses IP addresses to sort traffic, associating a subnet or range of IP addresses with a particular system—root or vsys. Using IP-based traffic classification exclusively to sort traffic, all systems share the following:

- The untrust-vr and a user-defined internal-vr
- The Untrust zone and a user-defined internal zone
- <span id="page-84-1"></span>An Untrust zone interface and a user-defined internal zone interface
- NOTE: Even when using VLAN-based traffic classification for internal traffic, for external traffic all systems use the shared Untrust zone—and, unless a system has a dedicated interface, a shared Untrust zone interface. Using a shared interface on one side and a dedicated interface (with VLAN tagging) on the other constitutes a hybrid approach. VLAN-based and IP-based traffic classification can coexist within the same system or among different systems simultaneously.

<span id="page-85-0"></span>Figure 16: IP-Based Traffic Classification

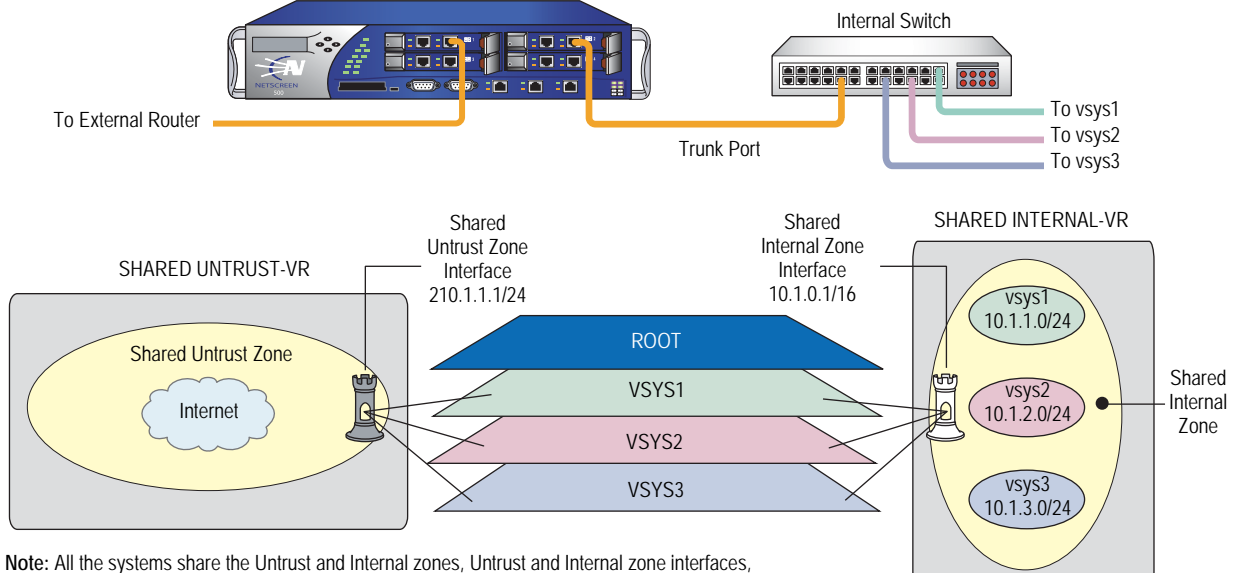

and untrust-vr and internal-vr.

#### <span id="page-85-1"></span>Managing Inter-Vsys Traffic with a Shared DMZ Zone

<span id="page-85-3"></span><span id="page-85-2"></span>Virtual systems across different zones generally use a shared Untrust zone for communication. However, inter-vsys traffic through a shared Untrust zone is often interrupted by external traffic. To overcome such traffic interference in the shared Untrust zone, you can use a shared DMZ zone created at the root level. Each shared DMZ zone that the root admin creates is automatically assigned to a shared DMZ virtual router (VR). The root admin also determines to which shared DMZ zone a particular vsys should be subscribed. A shared DMZ zone is shared only with the virtual systems that are subscribed to it. However, each vsys can be subscribed to only one shared DMZ zone.

#### *WebUI*

Network > Zones > New: Enter the following, then click **OK:** 

Zone name: smdz Virtual Router Name: sdmz\_vr Zone Type: Shared-DMZ-Zone (select)

#### *CLI*

- 1. Creating a Shared-DMZ Zone set zone name *name\_str* shared-dmz save
- 2. Subscribing a Vsys to a Shared-DMZ Zone set vsys *name\_str* shared-dmz zone save
- NOTE: A shared DMZ zone works only on a security device running in NAT/route mode and cannot be bound to any interface other than the loopback interface. However, the default interface for the shared DMZ zone is Null.

#### Example

In this example, you—as the root admin—configure a shared DMZ zone, *share-v1-v2*, to protect the inter-vsys traffic between vsys1 and vsys2 from being interrupted by external traffic. The source and destination IP addresses of the inter-vsys traffic originating from vsys1 are 192.168.1.1 and 10.1.1.2, respectively. The MIPs configured in vsys1 and vsys2 convert the source and destination addresses of the traffic. The MIP configuration in vsys1 changes the source address from 192.168.1.1 to 10.1.1.1. When the traffic reaches vsys2, the MIP configuration in vsys2 changes the destination address from 10.1.1.2 to 192.168.1.1. When the traffic reaches the destination, the source address is 10.1.1.1 and the destination address is 192.168.1.1.

For the replied traffic originating from vsys2, the source and destination addresses are 192.168.1.1 and 10.1.1.1, respectively. The MIP configuration in vsys2 changes the source address from 192.168.1.1 to 10.1.1.2. On reaching vsys1, the MIP configuration in vsys1 changes the destination address from 10.1.1.1 to 192.168.1.1. When the replied traffic reaches the destination, the source and destination IP addresses of the replied traffic are 10.1.1.2 and 192.168.1.1, respectively.

#### *CLI*

- 1. Create shared-dmz zone share-v1-v2 and bind loopback.1 to the zone set zone name share-v1-v2 shared-dmz set interface loopback.1 zone share-v1-v2 set interface loopback.1 ip 10.1.1.100/24
- 2. Subscribe vsys1 and vsys2 to shared-dmz zone directly set vsys vsys1 shared-dmz share-v1-v2 set vsys vsys2 shared-dmz share-v1-v2
- 3. Configure MIP and virtual router in vsys1 set interface loopback.1 mip 10.1.1.1 host 192.168.1.1 netmask 255.255.255.255 vr v1-vr set route 10.1.1.1/24 vrouter share-v1-v2-vr
- 4. Configure MIP and virtual router in vsys2 set interface loopback.1 mip 10.1.1.2 host 192.168.1.1 netmask 255.255.255.255 vr v2-vr set route 10.1.1.2/24 vrouter share-v1-v2-vr

#### <span id="page-86-0"></span>Designating an IP Range to the Root System

To designate a subnet or range of IP addresses to the root system or to a previously created virtual system, you must do either of the following at the root level:

#### *WebUI*

Network > Zones > Edit (for *zone*) > IP Classification: Enter the following, then click **OK**:

System: (select root or *vsys\_name\_str*) Address Type: (select Subnet and enter *ip\_addr/mask*, or select Range and enter *ip\_addr1* – *ip\_addr2*)

#### *CLI*

<span id="page-87-1"></span>set zone *zone* ip-classification net *ip\_addr/mask* { root | vsys *name\_str* } set zone *zone* ip-classification range *ip\_addr1-ip\_addr2* { root | vsys *name\_str* }

Because IP-based traffic classification requires the use of a shared security zone, virtual systems cannot use overlapping internal IP addresses, as is possible with VLAN-based traffic classification. Also, because all the systems share the same internal interface, the operational mode for that interface must be either NAT or route mode; you cannot mix NAT and route modes for different systems. In this regard, the addressing scheme of an IP-based approach is not as flexible as that allowed by the more commonly used VLAN-based approach.

<span id="page-87-2"></span>Sharing virtual routers, security zones, and interfaces is inherently less secure than dedicating an internal virtual router, internal security zone, and internal and external interfaces to each vsys. When all virtual systems share the same interfaces, it is possible for a vsys admin in one vsys to use the **snoop** command to gather information about the traffic activities of another vsys. Also, because IP-spoofing is possible on the internal side, we recommend that you disable the IP-spoofing SCREEN option on the shared internal interface. When deciding which traffic classification scheme to use, you must weigh the ease of management offered by the IP-based approach against the increased security and greater addressing flexibility offered by the VLAN-based approach.

#### <span id="page-87-0"></span>Configuring IP-Based Traffic Classification

In this example, you set up IP-based traffic classification for the three virtual systems created in ["Creating a Virtual System Object and Admin" on page 4](#page-13-0). You define the trust-vr as sharable. You create a new zone, name it *Internal*, and bind it to the trust-vr. You then make the Internal zone sharable. You bind ethernet3/2 to the shared Internal zone, assign it IP address 10.1.0.1/16, and select NAT mode.

You bind ethernet1/2 to the shared Untrust zone and assign it IP address 210.1.1.1/24. The IP address of the default gateway in the Untrust zone is 210.1.1.250. Both the Internal and Untrust zones are in the shared trust-vr routing domain.

The subnets and their respective vsys associations are as follows:

- $10.1.1.0/24 vsys1$
- $10.1.2.0/24 vsys2$
- $10.1.3.0/24 vsys3$

#### *WebUI*

1. Virtual Routers, Security Zones, and Interfaces

Network > Routing > Virtual Routers > Edit (for trust-vr): Select the Shared and accessible by other vsys check box, then click **OK**.

Network > Zones > New: Enter the following, then click **OK**:

Zone Name: Internal Virtual Router Name: trust-vr Zone Type: Layer 3

Network > Zones > Edit (for Internal): Select the Share Zone check box, then click **OK**.

Network > Interfaces > Edit (for ethernet3/2): Enter the following, then click **OK**:

Zone Name: Internal IP Address/Netmask: 10.1.0.1/16

Network > Interfaces > Edit (for ethernet1/2): Enter the following, then click **OK**:

Zone Name: Untrust IP Address/Netmask: 210.1.1.1/24

#### 2. Route

Network > Routing > Routing Entries > trust-vr New: Enter the following, then click **OK**:

Network Address/Netmask: 0.0.0.0/0 Gateway: (select) Interface: ethernet1/2 Gateway IP Address: 210.1.1.250

#### 3. IP Classification of the Trust Zone

Network > Zones > Edit (for Internal) > IP Classification: Enter the following, then click **OK**:

System: vsys1 Address Type: Subnet: (select); 10.1.1.0/24 Network > Zones > Edit (for Internal) > IP Classification: Enter the following, then click **OK**:

System: vsys2 Address Type: Subnet: (select); 10.1.2.0/24

Network > Zones > Edit (for Internal) > IP Classification: Enter the following, then click **OK**:

System: vsys3 Address Type: Subnet: (select); 10.1.3.0/24

Network > Zones > Edit (for Internal): Select the IP Classification check box, then click **OK**.

#### *CLI*

- 1. Virtual Routers, Security Zones, and Interfaces set vrouter trust-vr shared set zone name Internal set zone Internal shared set interface ethernet3/2 zone Internal set interface ethernet3/2 ip 10.1.0.1/16 set interface ethernet3/2 nat set interface ethernet1/2 zone untrust set interface ethernet1/2 ip 210.1.1.1/24
- 2. Route

set vrouter trust-vr route 0.0.0.0/0 interface ethernet1/2 gateway 210.1.1.250

#### 3. IP Classification of the Trust Zone

set zone Internal ip-classification net 10.1.1.0/24 vsys1 set zone Internal ip-classification net 10.1.2.0/24 vsys2 set zone Internal ip-classification net 10.1.3.0/24 vsys3 set zone Internal ip-classification save

# **Index**

## $\mathbf{A}$

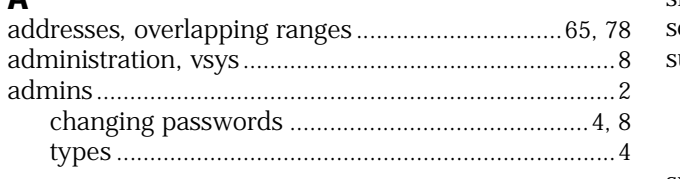

# $\overline{1}$

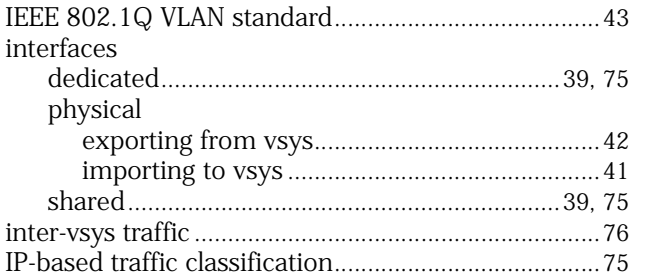

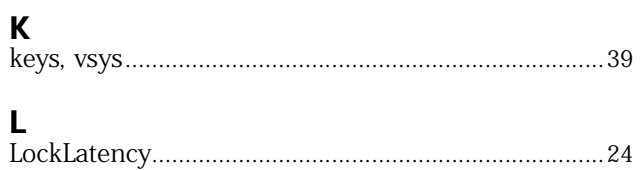

# $\mathbf M$

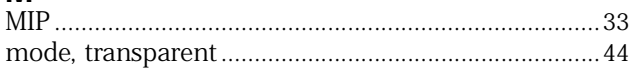

### $\mathsf{P}$

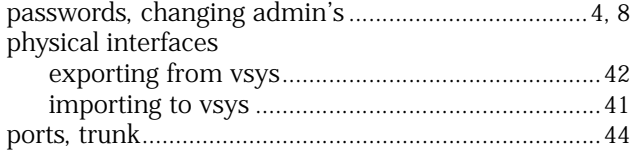

### $\mathbf R$

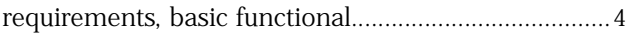

# $\mathsf{s}$

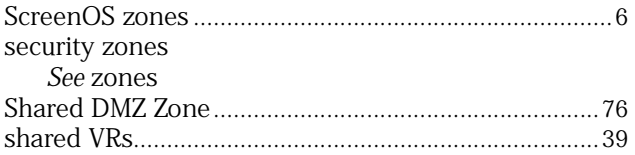

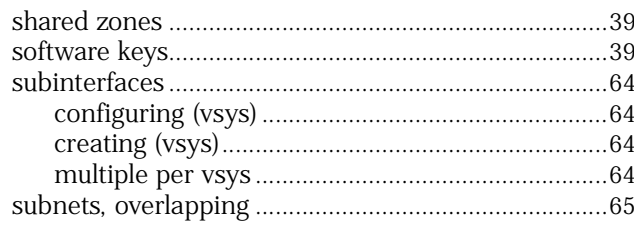

# **T**<br>traffic

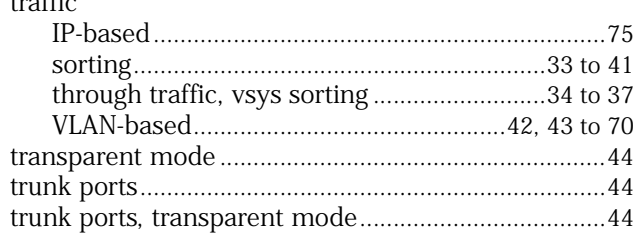

### $\mathbf V$

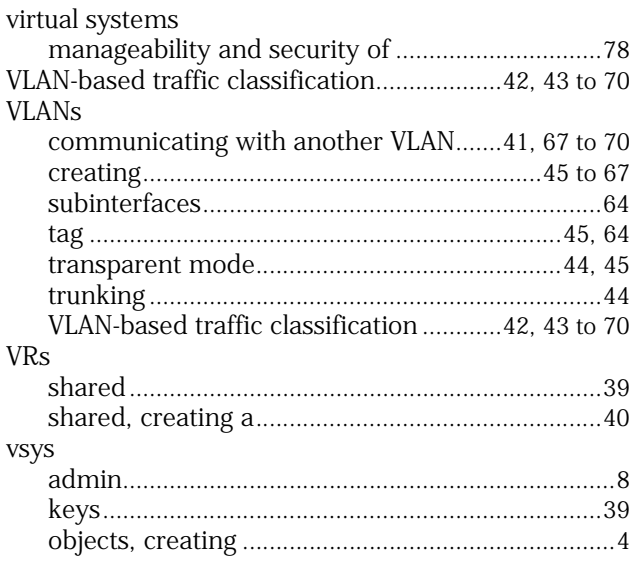

# $\frac{z}{z0}$

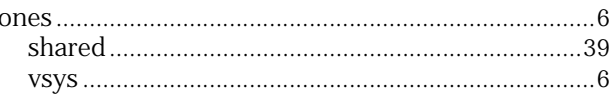

Concepts & Examples ScreenOS Reference Guide